# 泓格科技 能源管理方案之集中器與智能電錶 安裝指南 **Ver. 1.0.0 [2015, Nov]**

產品網頁**: [http://pmms.icpdas.com/index\\_tc.html](http://pmms.icpdas.com/index_tc.html)**

能源管理方案之集中器與智能電錶 安裝指南[Ver 1.0.0] 頁 | 1

# 目錄

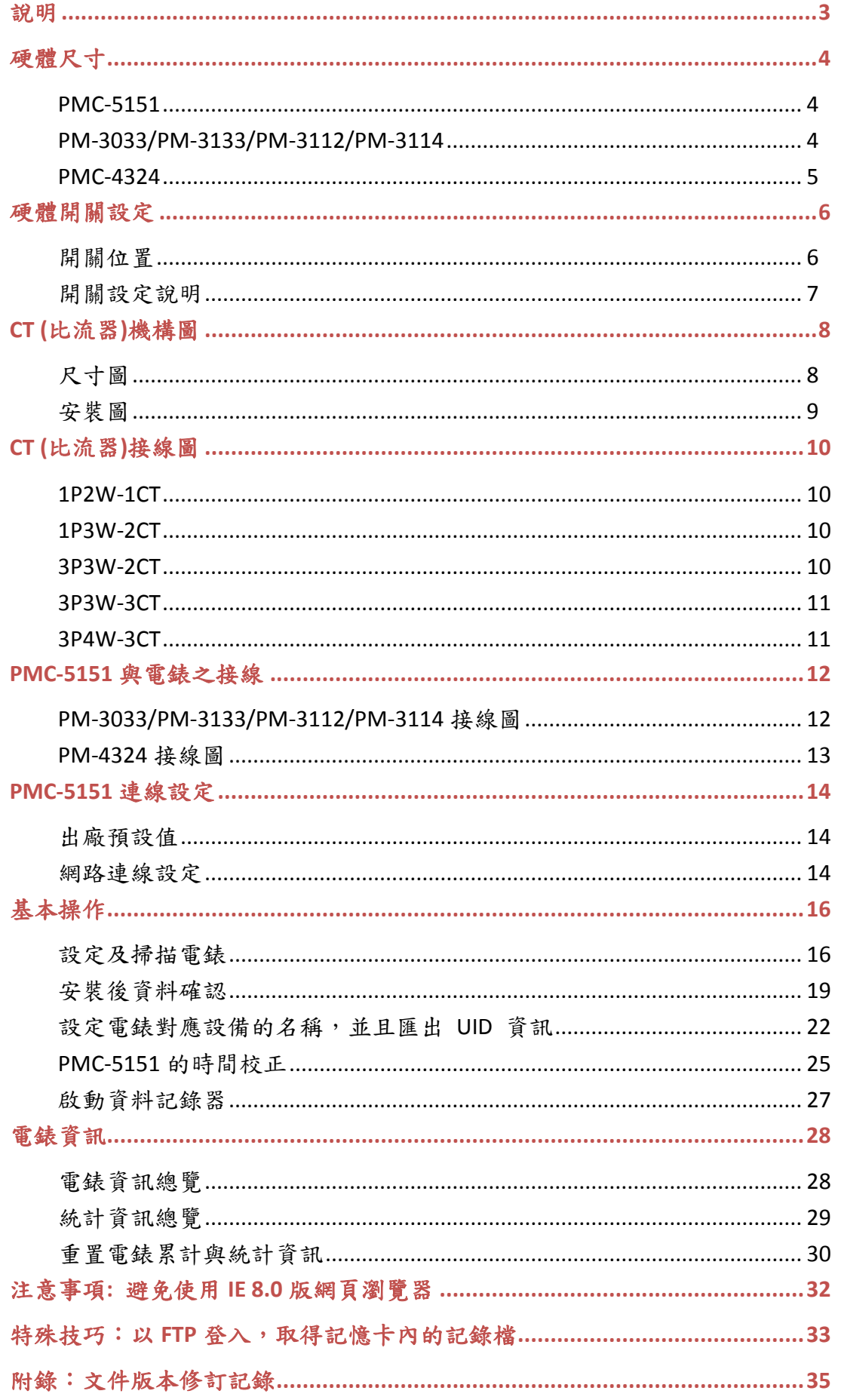

<span id="page-2-0"></span>說明

本文件說明泓格科技的能源管理解決方案 (Power Monitoring & Management Solution) 之 中的電錶集中器(PMC-5151) 和智能電錶(PM-3xxx 系列與 PM-4324 系列) 的硬体安裝與 軟体設定步驟。完成這些步驟後,使用者即可透過 PC 或者手機上的網頁瀏覽器,從遠端 得知即時及歷史記錄的電力資訊。

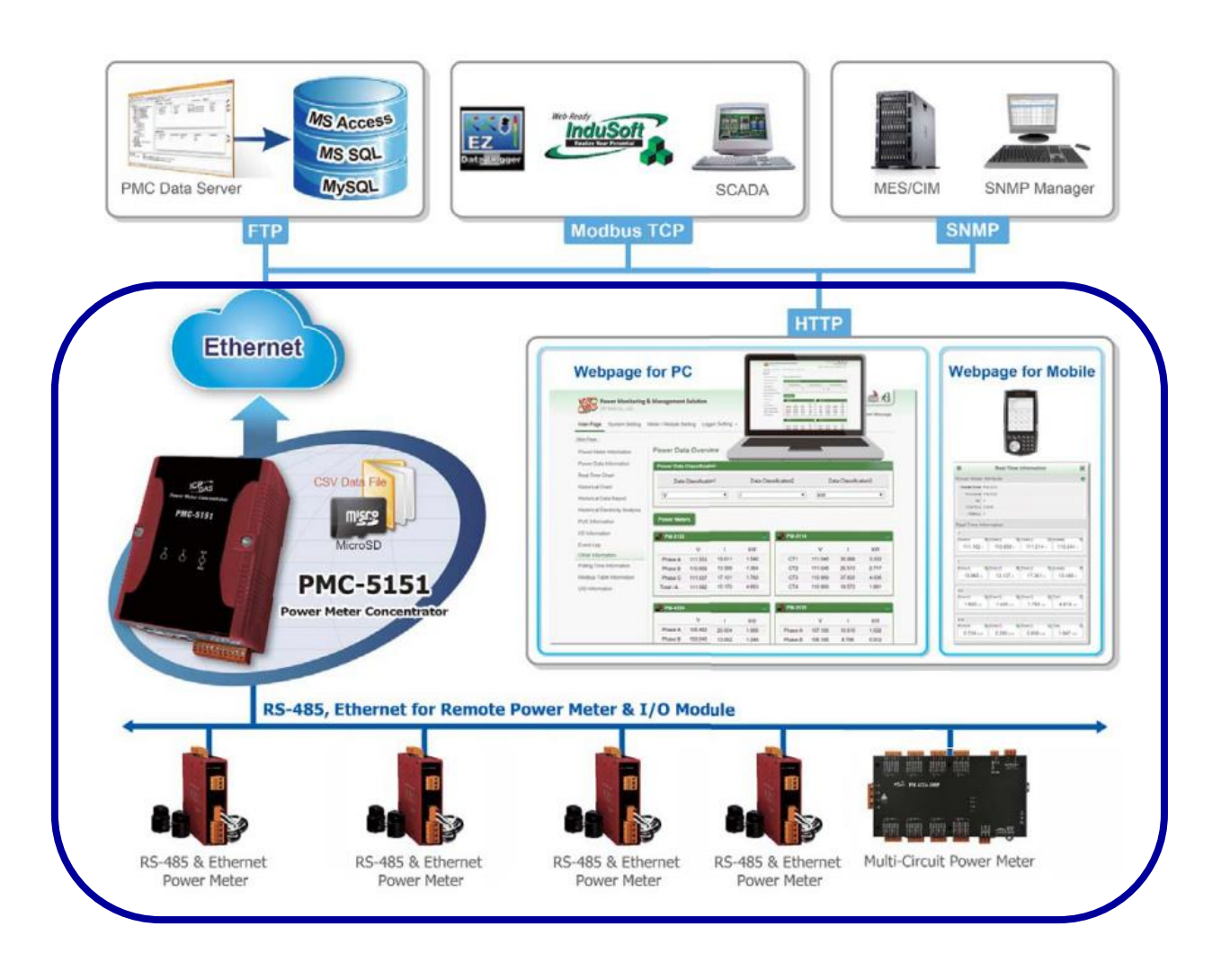

#### 相關文件:

以下文件,可以由網站上下載 <http://pmms.icpdas.com/download.html>

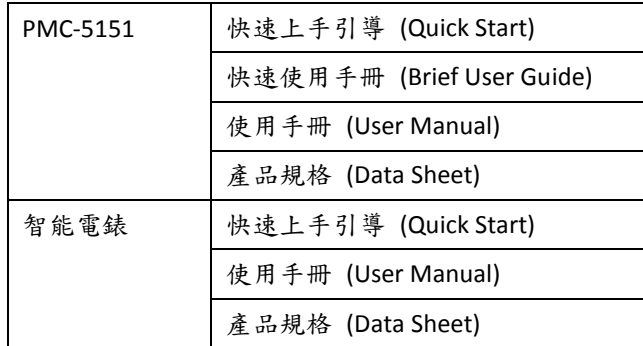

<span id="page-3-0"></span>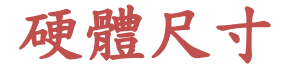

### <span id="page-3-1"></span>**PMC-5151**

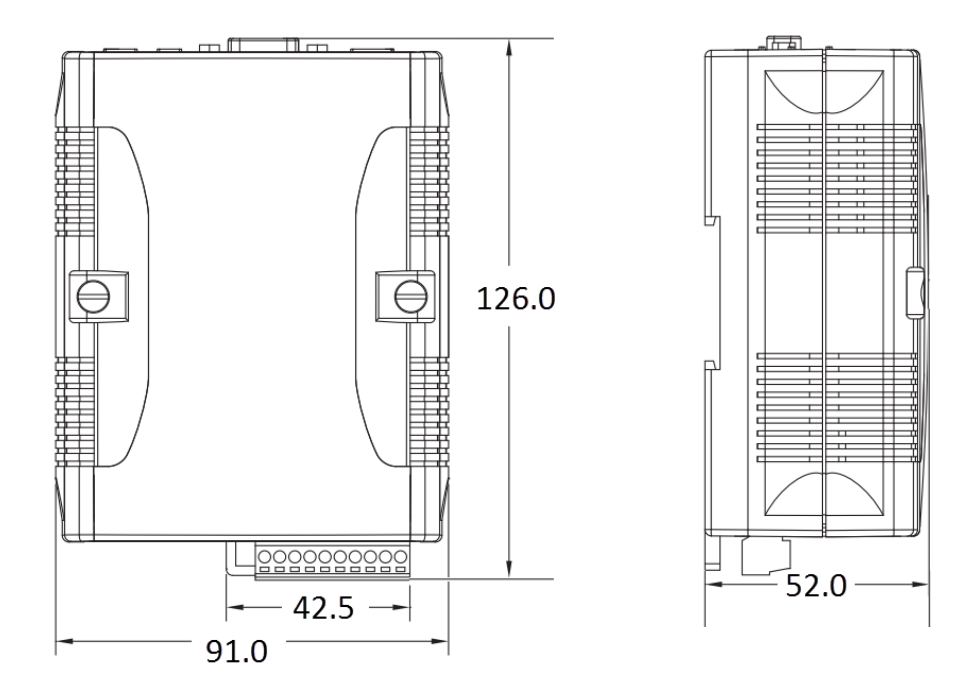

**Front View Left Side View**

### <span id="page-3-2"></span>**PM-3033/PM-3133/PM-3112/PM-3114**

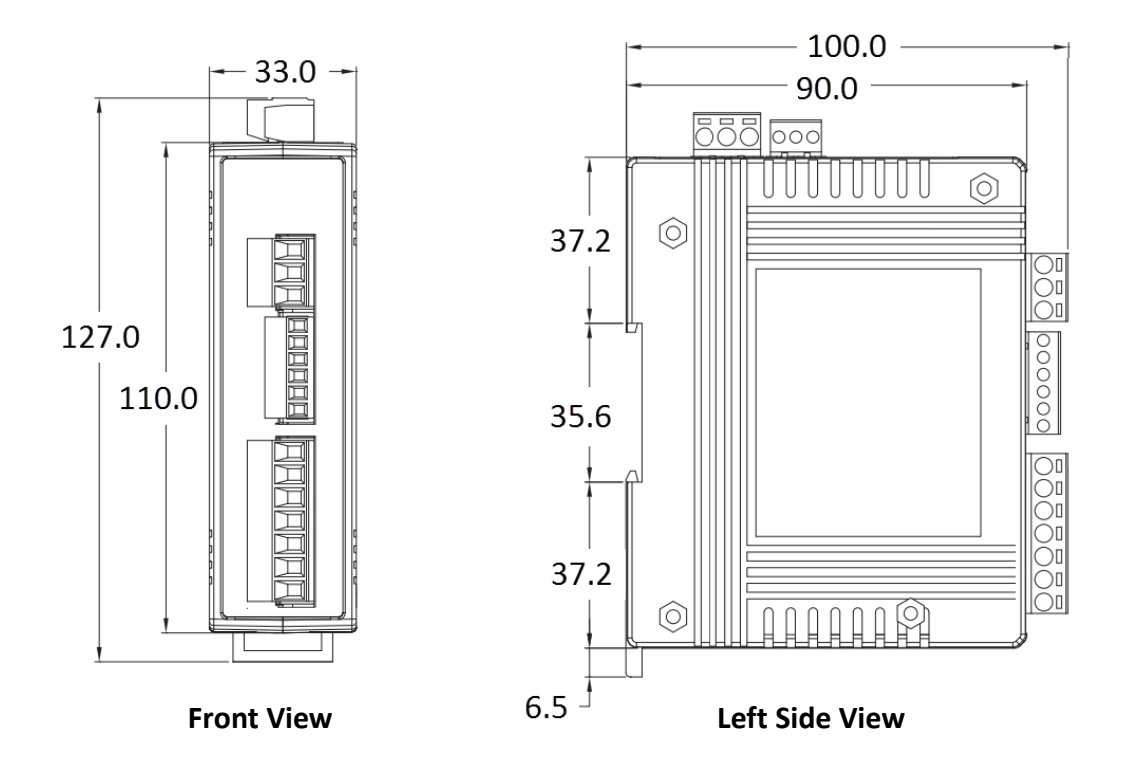

<span id="page-4-0"></span>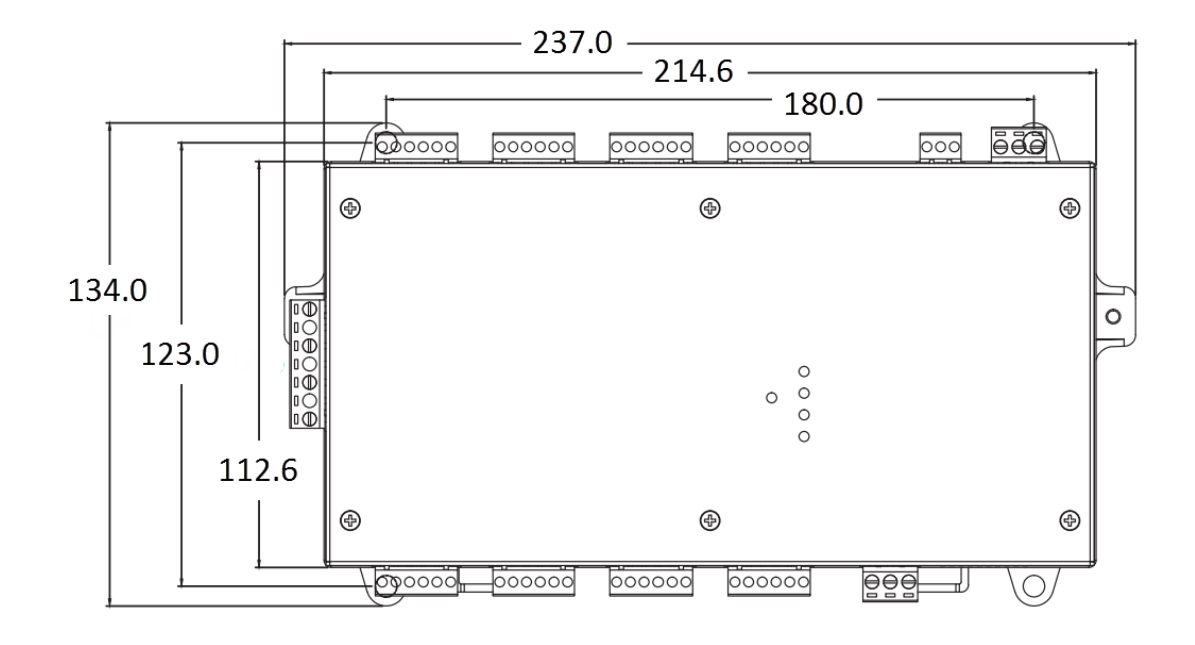

**Front View**

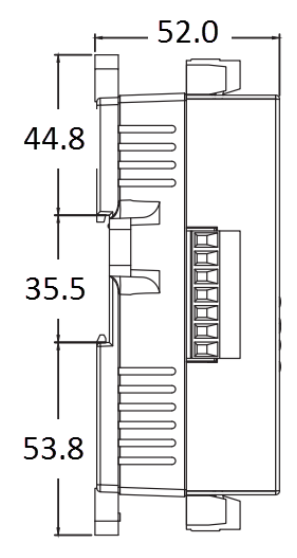

**Left Side View**

# <span id="page-5-0"></span>硬體開關設定

### <span id="page-5-1"></span>開關位置

#### **PM-3033/PM-3133/PM-3112/PM-3114**

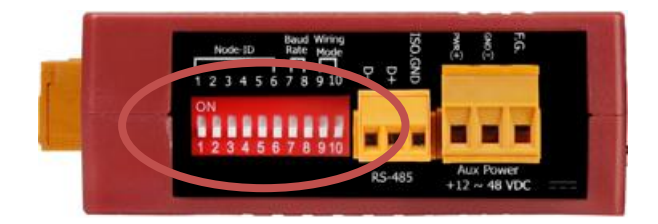

#### **PM-4324**

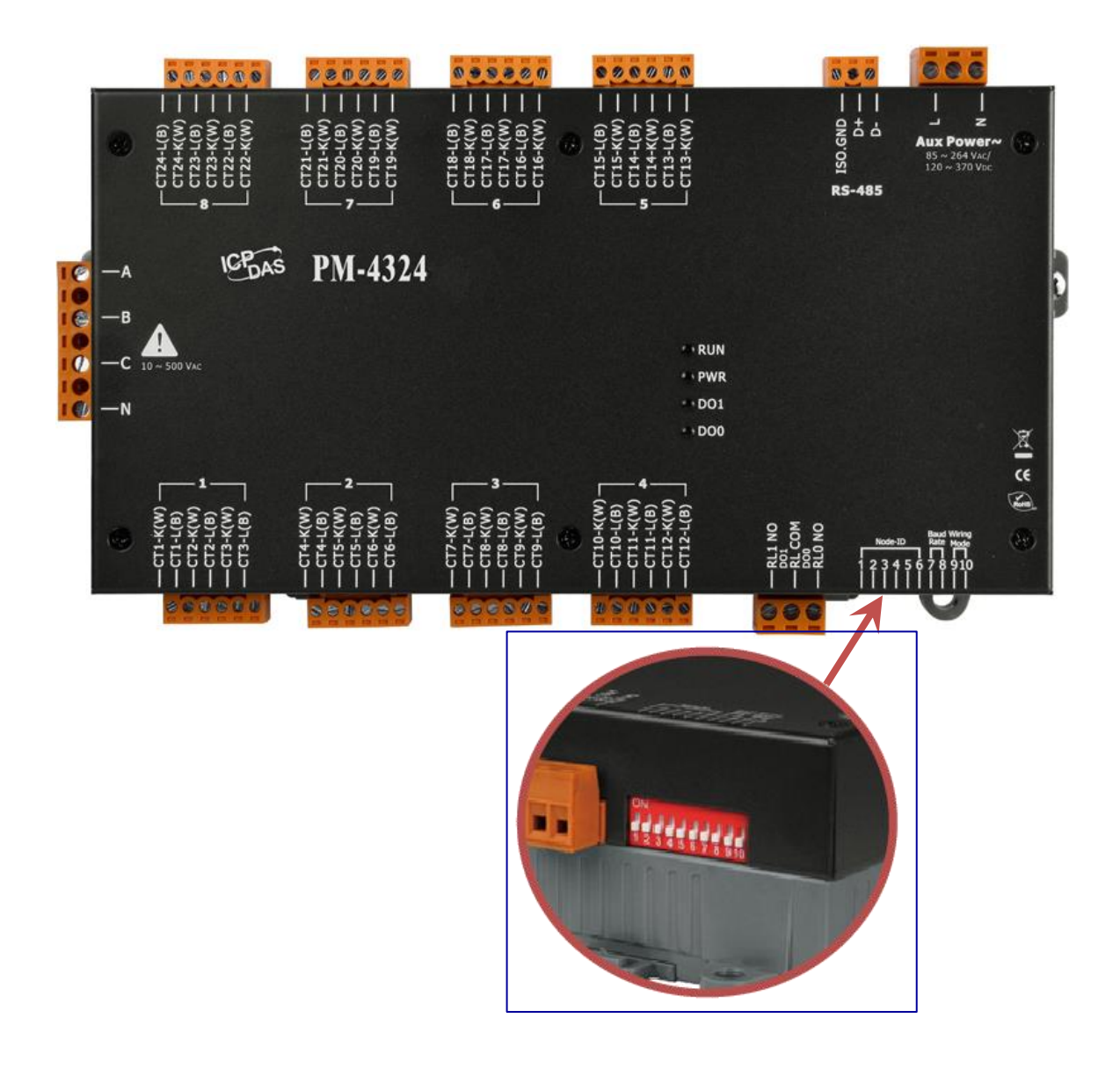

#### <span id="page-6-0"></span>**SW1**-**SW6** 模組位址設定 **(Node-ID)**

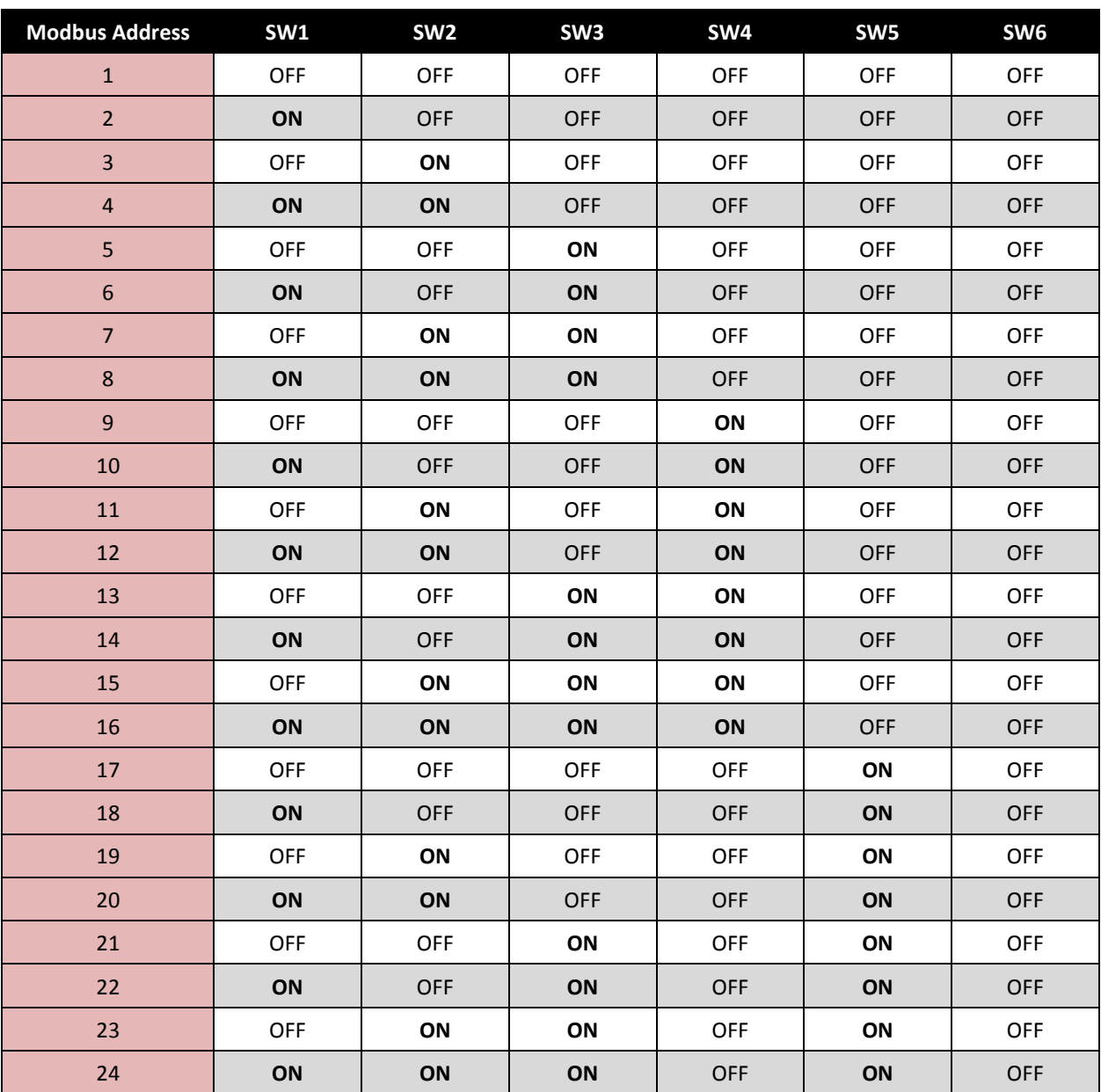

同一個 RS-485 上的每一顆電錶的位址都必頇為唯一,不可重複。

**SW7**、**SW8** 通訊速度設定 **(Baud Rate) SW9**、**SW10** 電錶接線型態設定 **(Wiring)**

同一個 RS-485 上的每一顆電錶的速度都要相同。 依照每一顆電錶的量測對象而定。

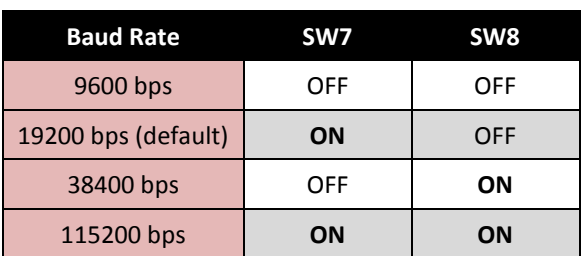

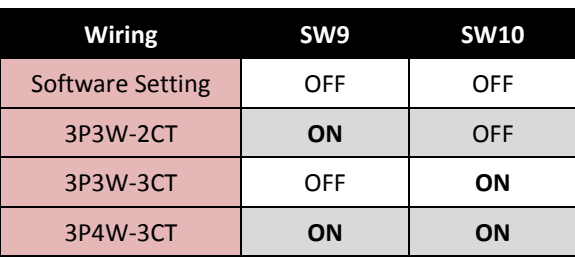

# <span id="page-7-0"></span>**CT (**比流器**)**機構圖

PM-3133/PM-3112/PM-3114/PM-4324 出貨時,是有附配合的 CT 頭。從產品料号可以知道 附帶的 CT 的規格。以 PM-3133 為例,完整的產品料號為 PM-3133-xxxx,最後的-xxxx 是代 表 CT 的規格。-100,代表可以夾的電力線外徑為 100 mm; -360 P,代表可以夾的電力線 外徑為 360mm,下面為完整的規格。

<span id="page-7-1"></span>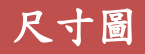

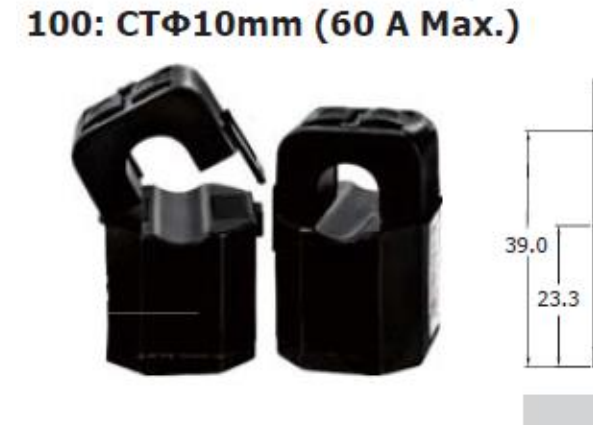

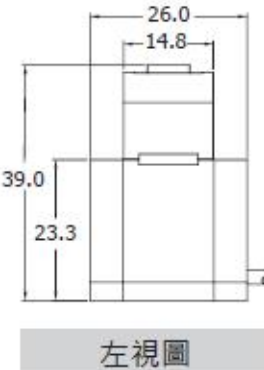

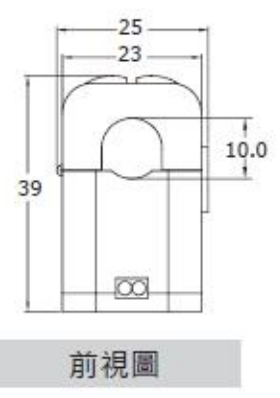

160: СТФ16mm (100 A Max.)

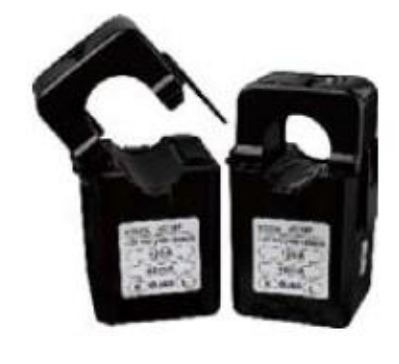

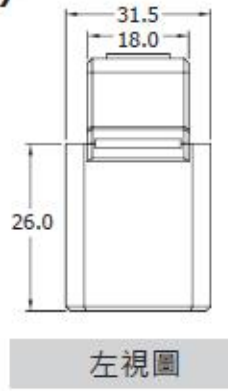

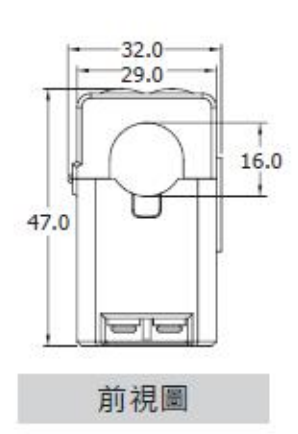

240: СТФ24mm (200 A Max.)  $-43.0$ 49.0  $-34.4$  $45.5$  $-22.0$  $24.0$ 77.0 F  $47.2$ 左視圖 前視圖

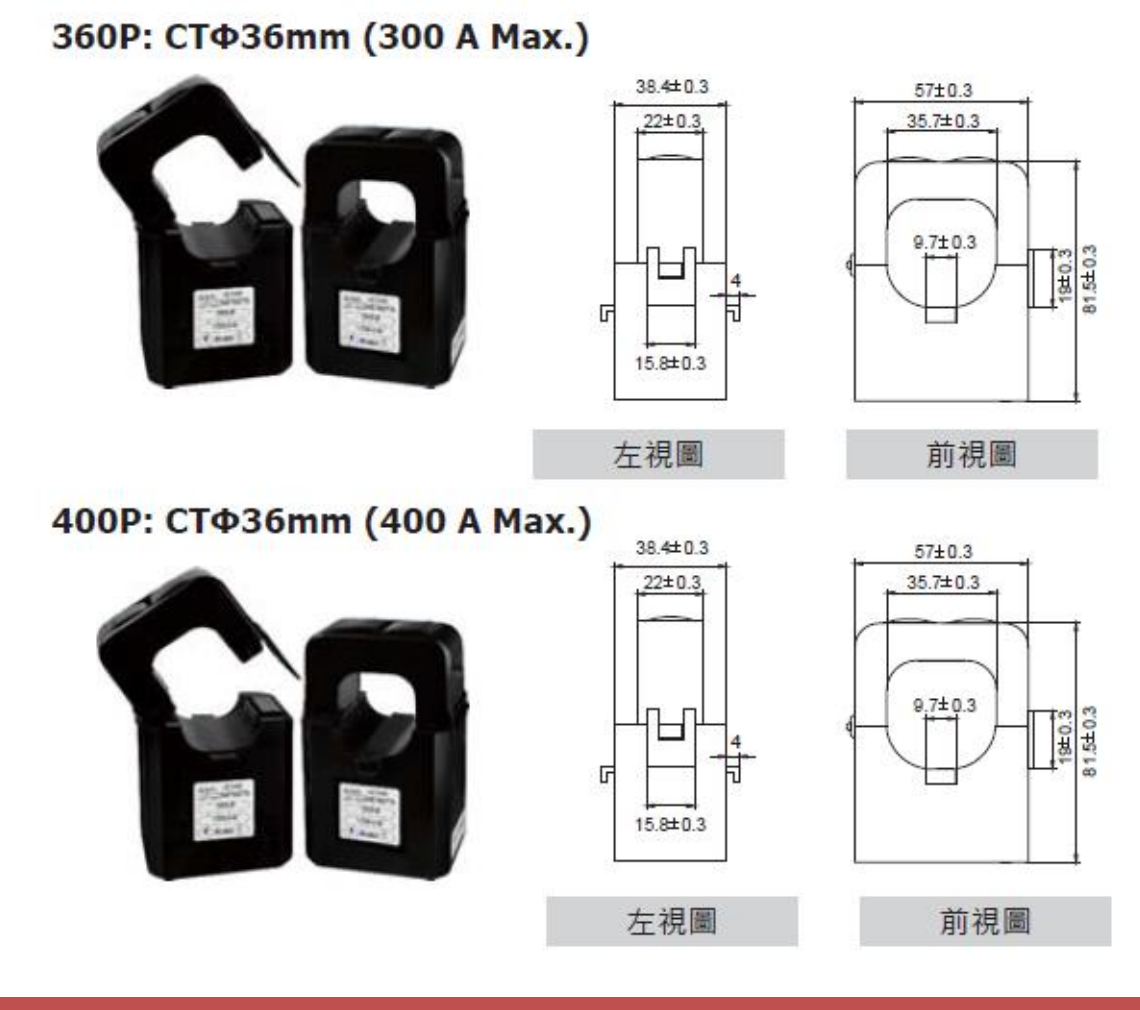

<span id="page-8-0"></span>安裝圖

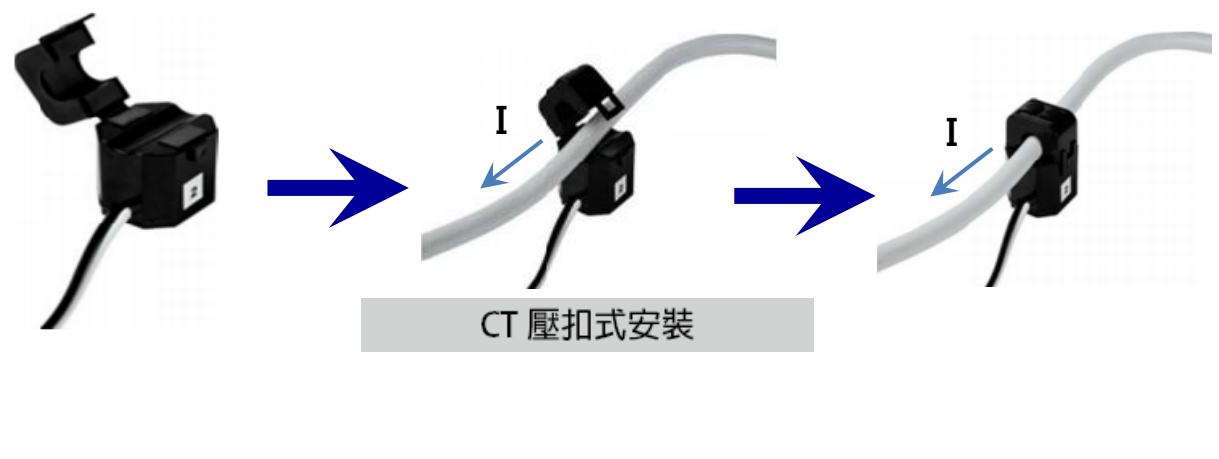

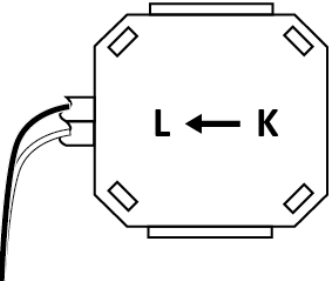

# <span id="page-9-0"></span>**CT (**比流器**)**接線圖

### <span id="page-9-1"></span>**1P2W-1CT**

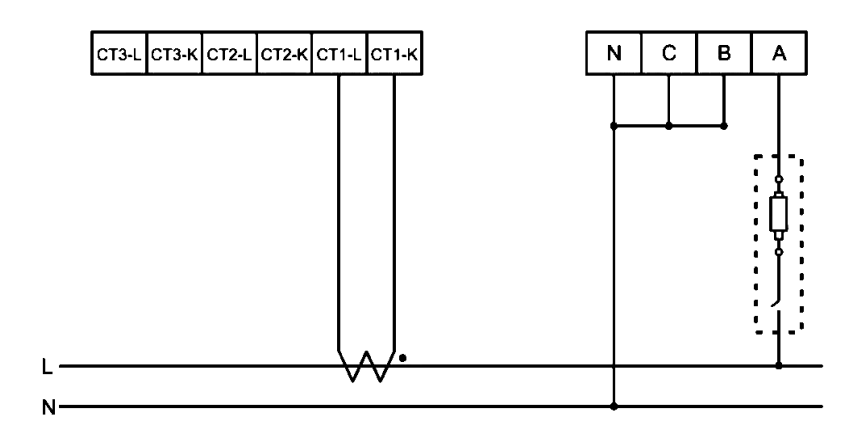

### <span id="page-9-2"></span>**1P3W-2CT**

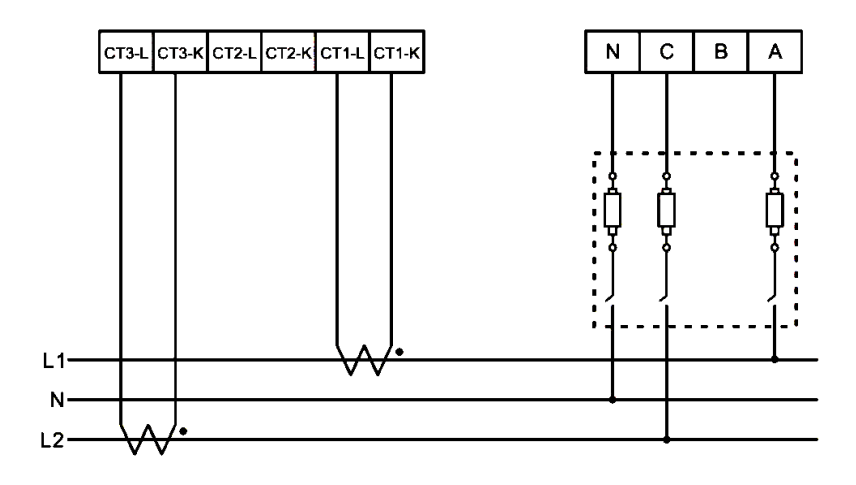

### <span id="page-9-3"></span>**3P3W-2CT**

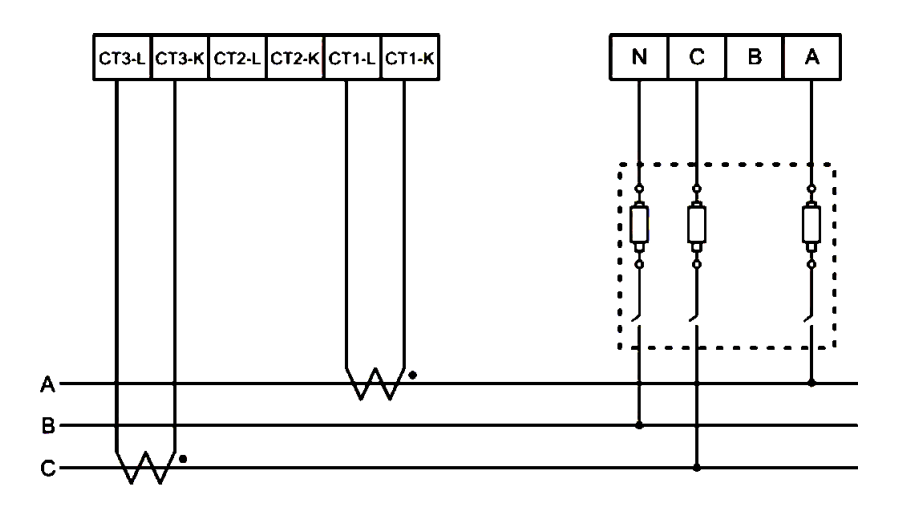

### <span id="page-10-0"></span>**3P3W-3CT**

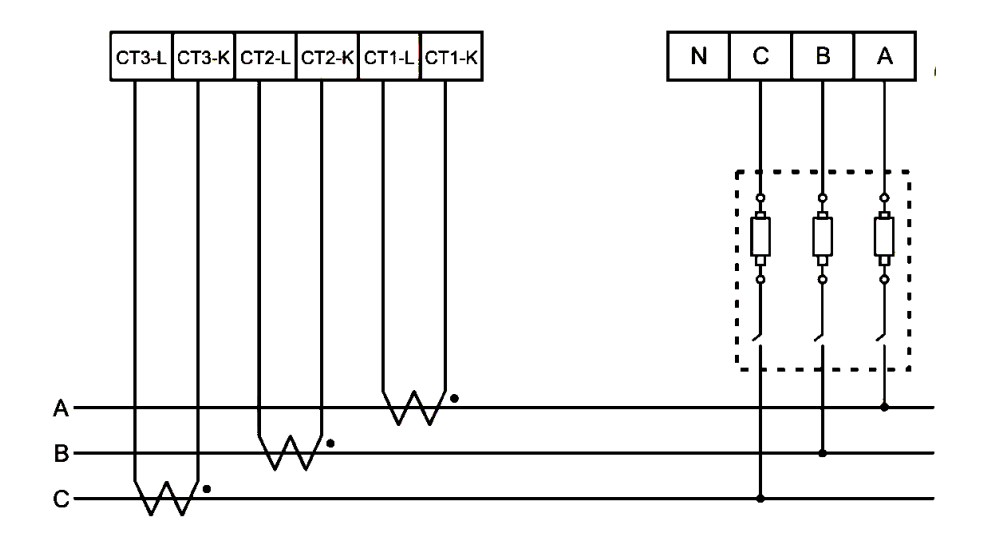

### <span id="page-10-1"></span>**3P4W-3CT**

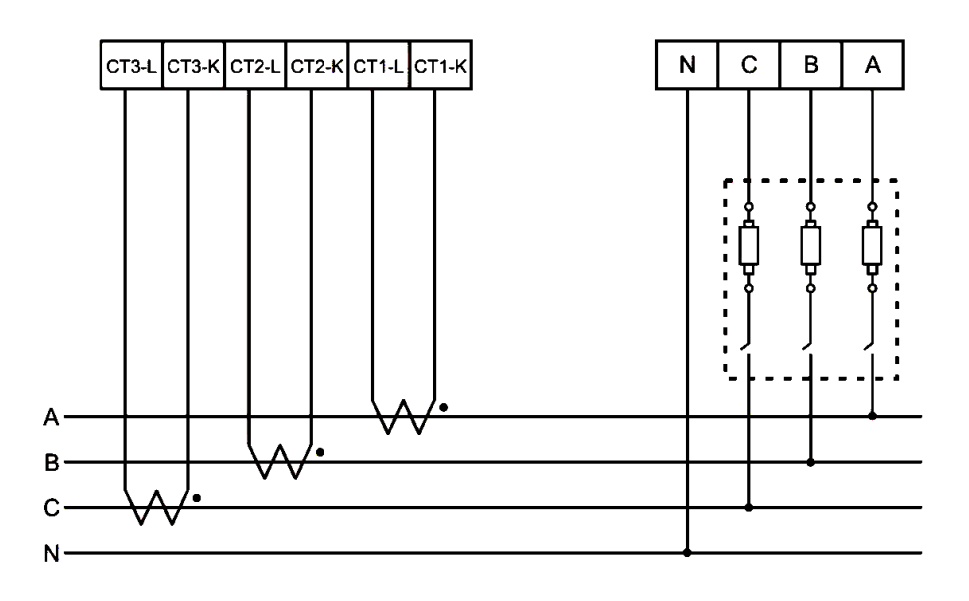

# <span id="page-11-0"></span>**PMC-5151** 與電錶之接線

### <span id="page-11-1"></span>**PM-3033/PM-3133/PM-3112/PM-3114** 接線圖

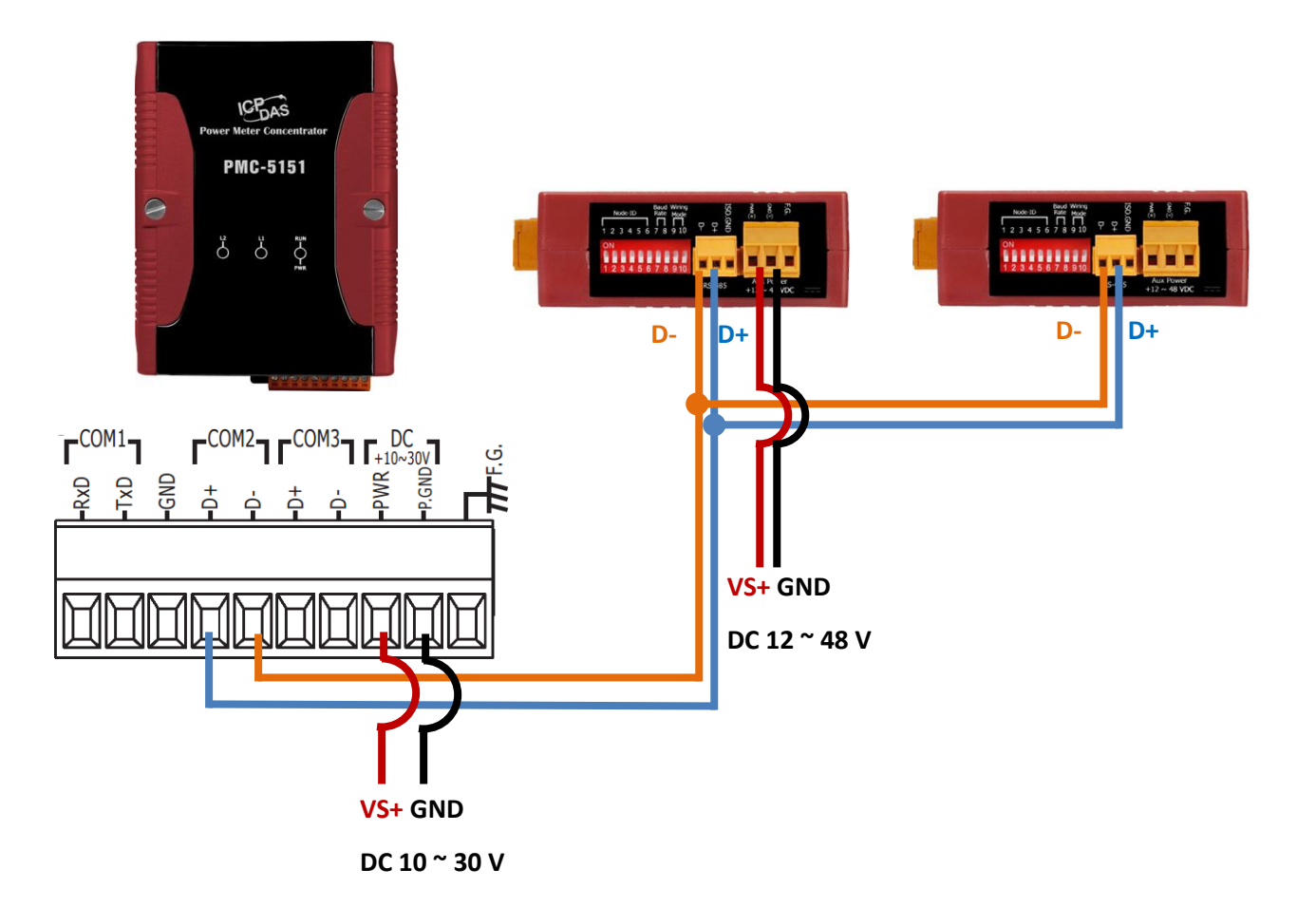

### <span id="page-12-0"></span>**PM-4324** 接線圖

PM-4324 外部電壓是使用 AC Input,客戶不需要再外接一顆 AC to DC Power Supply。

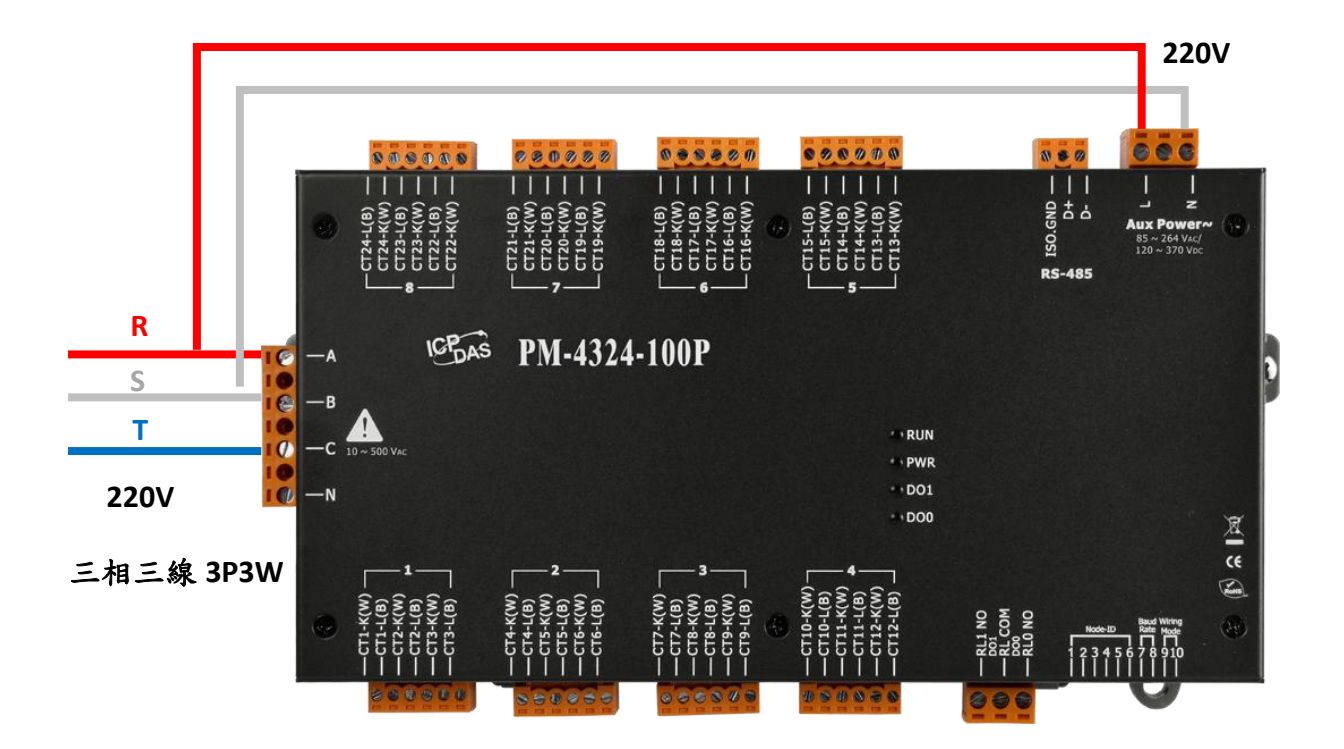

#### 指導與提示

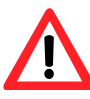

1) 電錶具備 RS-485 接線方向的自動偵測功能,即使 D+, D- 接錯了, 也可 以正常通訊。

- 2) PMC-5151 的每一個 RS-485,最多可以接 16 顆電錶,但是 COM2, COM3 合計最多只能接 24 顆電錶。
- 3) PMC-5151 可以管理的 24 顆電錶之中,最多只能包含 4 顆 PM-4324。
- 4) 所需 DC 電源供應器之瓦數估算:

PMC-5151:功耗 5 W PM-3033/PM-3133/PM-3112/PM-3114:功耗 2 W

# <span id="page-13-0"></span>**PMC-5151** 連線設定

### <span id="page-13-1"></span>出廠預設值

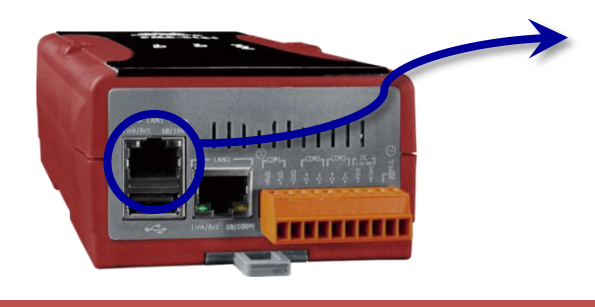

LAN1 預設網路設定如下: IP:192.168.255.1 Subnet mask:255.255.0.0 Gateway: 192.168.0.1

### <span id="page-13-2"></span>網路連線設定

- 1) 將 PC 或 Notebook 網路設定更改為與 PMC-5151 相同網路區段。如: IP:192.168.255.10 Subnet mask:255.255.0.0 Gateway:192.168.0.1
- 2) 將 PMC-5151 的 LAN1 與 PC 透過網路線直接連接(不需跳線) 。
- 3) 開啟瀏覽器並於網址列輸入 [http://192.168.255.1](http://192.168.255.1/)。
- 4) 輸入管理者預設密碼 **Admin** 進行登入。
- 5) 登入成功後請至【系統參數設定】→ 【網路設定】, 根據使用者實際網路環境 更改 LAN1 網路設定。

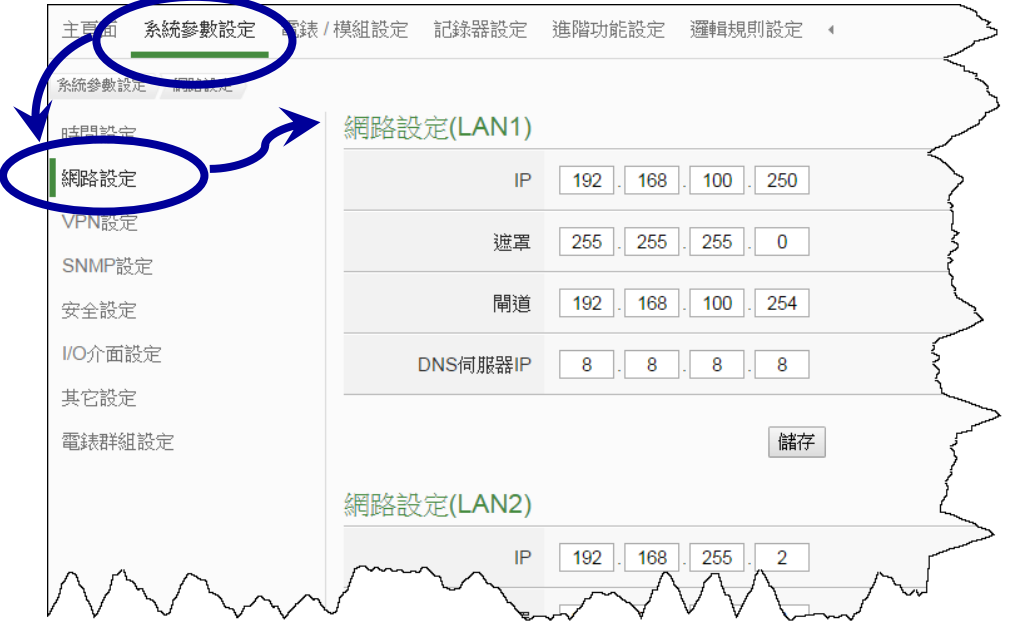

註:PMC-5151 除了支援 1 個管理者帳號 (預設密碼:Admin), 還同時支援 5 個使用者帳 號(預設密碼:User)。使用者帳號只能看資料,不能進行設定。

6) 按下【儲存】按鈕後,由於 PMC-5151 與 PC 的網域已不相同,故網頁無法連上屬於正 常現象,請將 PMC-5151 與 PC 分別連接至實際網路環境,並將 PC 改回原網路設定後 再連線至 PMC-5151。

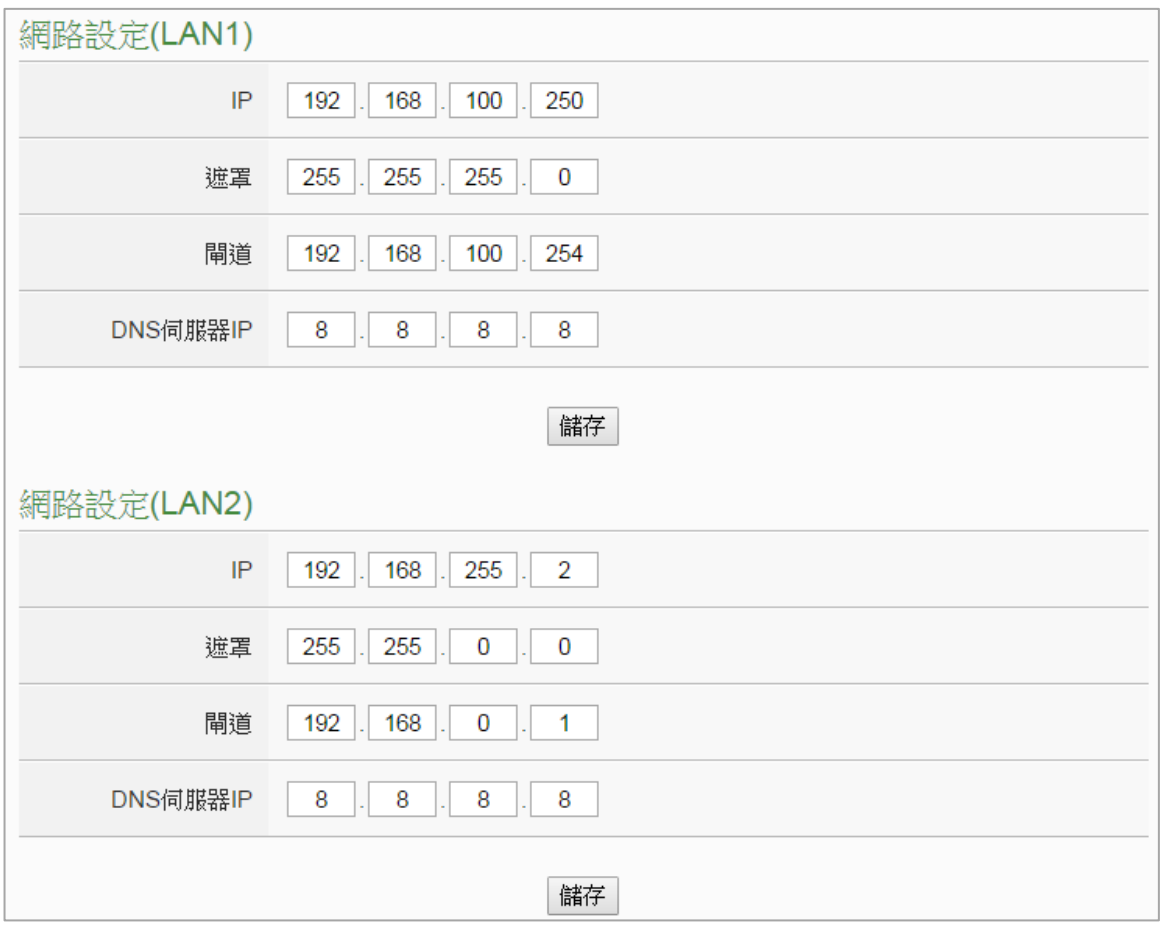

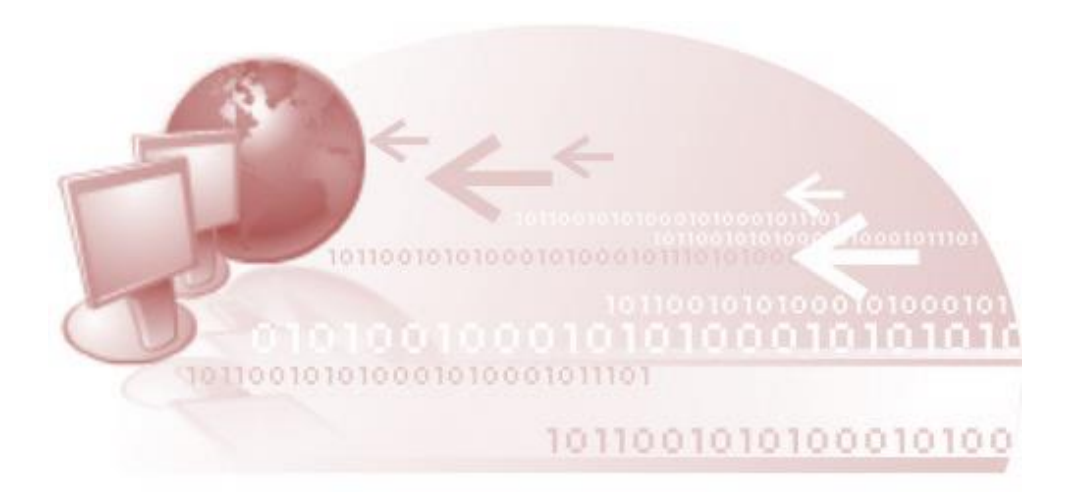

<span id="page-15-0"></span>基本操作

### <span id="page-15-1"></span>設定及掃描電錶

1) 請先完成電錶的 RS-485 線路串接,再以管理者權限登入 PMC-5151 網頁,選擇 【系統參數設定】→【I/O 介面設定】 確認電錶所連接 COM Port 參數 (Baudrate/Parity/Stop bits) 設定無誤,修改完畢請點選【儲存】。

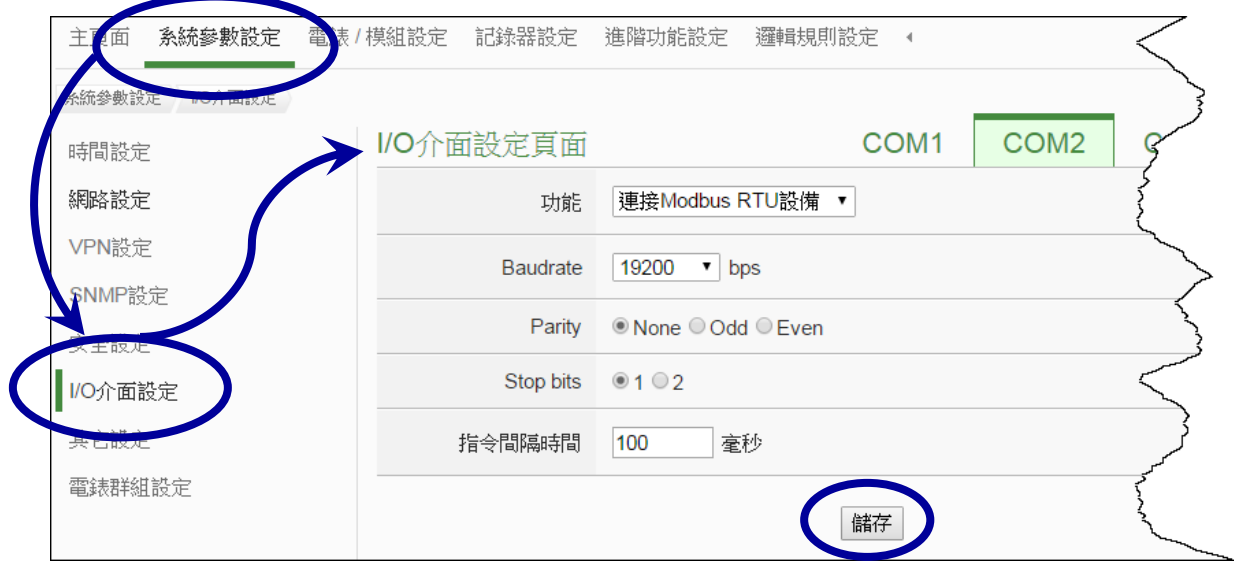

- 2) 選擇【電錶/模組設定】→【電錶設定】,並根據下述步驟掃描或新增電錶。
- 3) 掃描 Modbus RTU 電錶:
	- 3.1. 於電錶所連接的 COM Port 介面進行電錶掃描 (以電錶連接至 COM2 為例)。

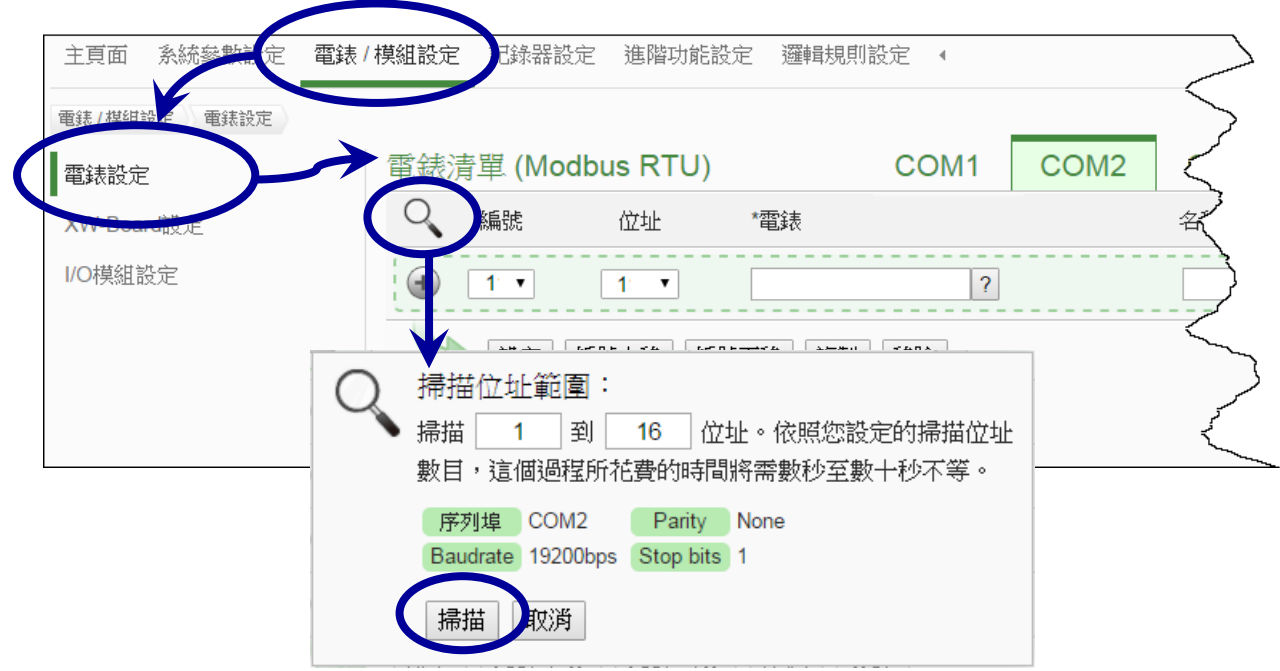

能源管理方案之集中器與智能電錶 安裝指南[Ver 1.0.0] <br>
<br>

3.2. 系統完成掃描後即會顯示目前 COM Port 介面所連接的電錶,點選【儲存】完成 電錶清單設定。

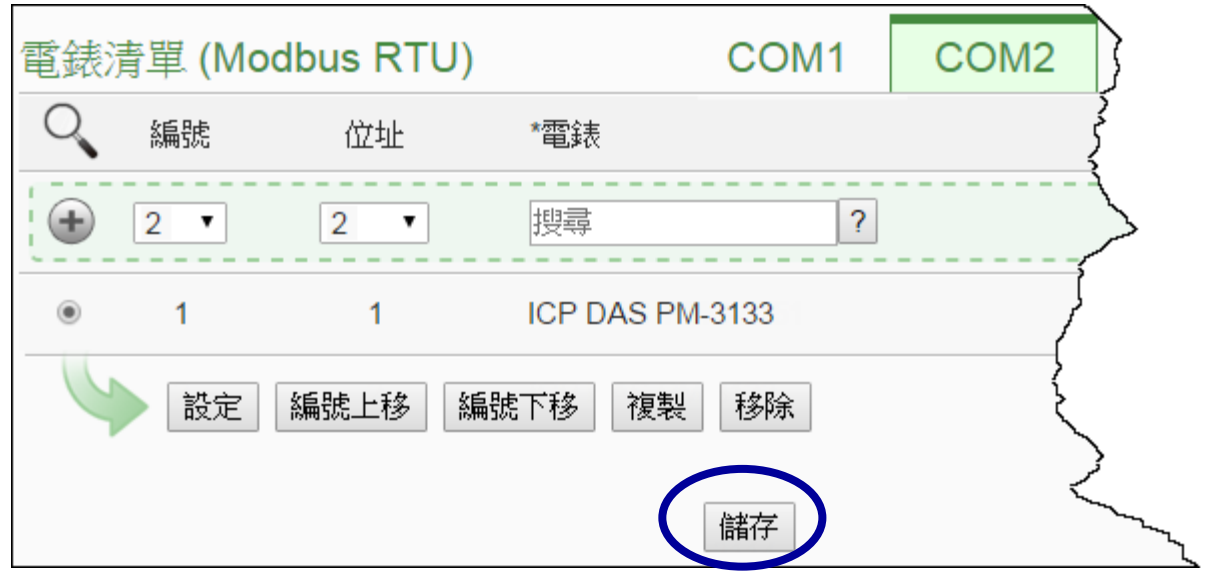

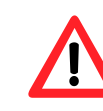

當掃描不到電錶時,請再次確認 RS-485 線路串接正確,並至步驟1: 【系統參數設定】→【I/O 介面設定】確認電錶所連接 COM Port 設定 參數無誤,修改完畢請點選【儲存】,並重覆步驟 3.1.重新掃描。

4) 將設定寫入 PMC-5151。

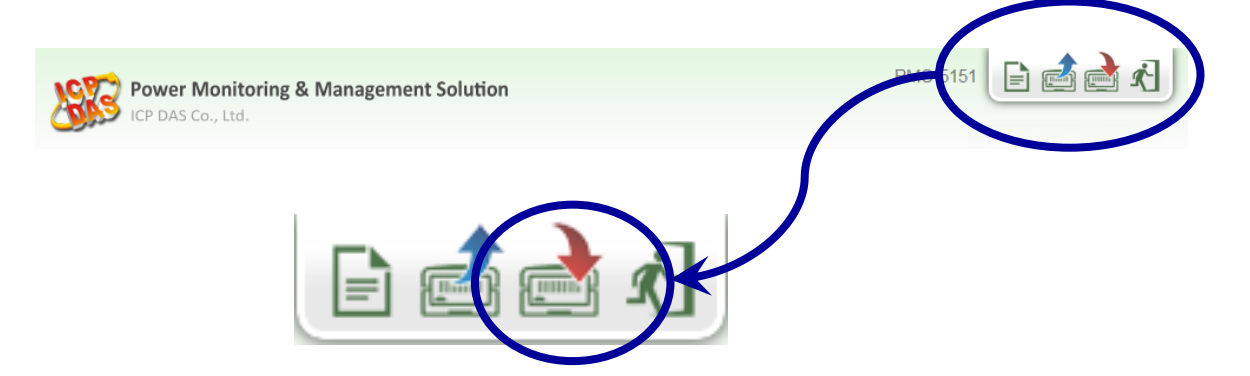

5) 寫入完成後即完成電錶連接設定,待系統初始化後,首頁即會顯示所連接電錶的相關 電力資訊。

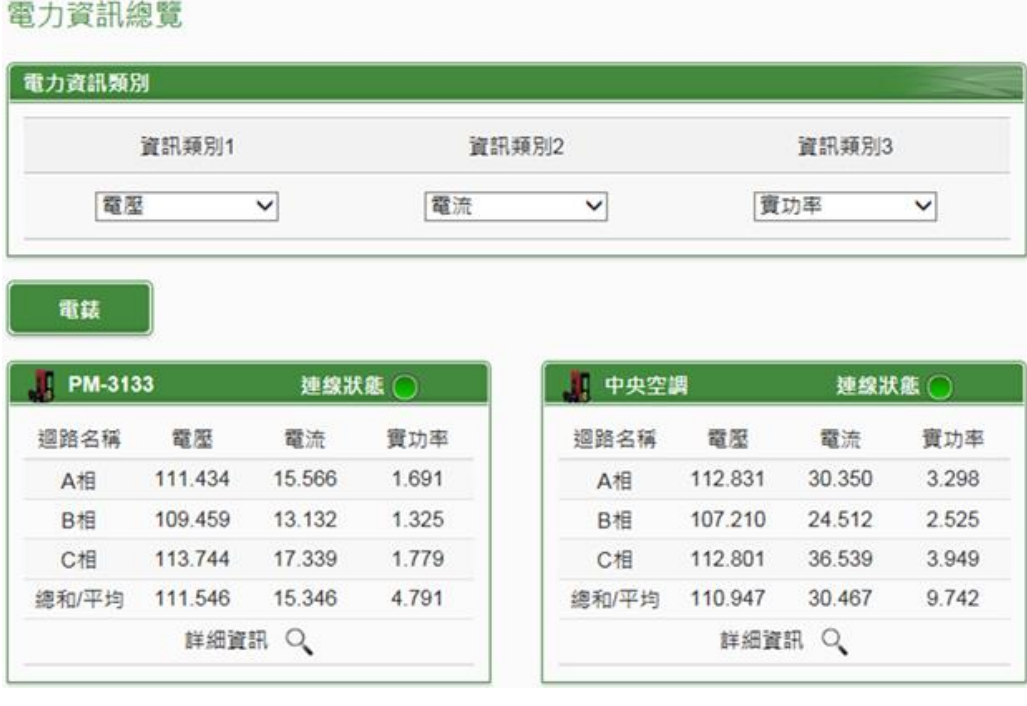

### <span id="page-18-0"></span>安裝後資料確認

#### 雷力資訊總覽 電力資訊類別 資訊類別1 資訊類別2 資訊類別3 電壓 電流 實功率  $\checkmark$  $\checkmark$  $\checkmark$ **1** 電話 **2** 連線狀態 () I PM-| 中央空調 建線狀態○ 迴路名稱 電壓 電流 實功率 迴路名稱 電壓 電流 寶功率 **3**A相 112.831 30.350 111.434 566 1.691 3.298 A相 1 B相 109.459 13 13 1.325 B相 107.210 24.512 2.525 112.801 36.539 C相 113.744 .33 1.779 C相 3.949 1 111.546  $5.346$ 4.791 總和/平均 110.947 30.467 9.742 總和/平 □ 用量 詳細資訊 Q

1) 請確認連線狀態是否亮綠燈,若為紅燈請檢查下列項目:

- RS-485 接線有無脫落。
- 指撥開關 SW7-SW8 通訊速度設定是否正確。
- 網頁設定是否正確。

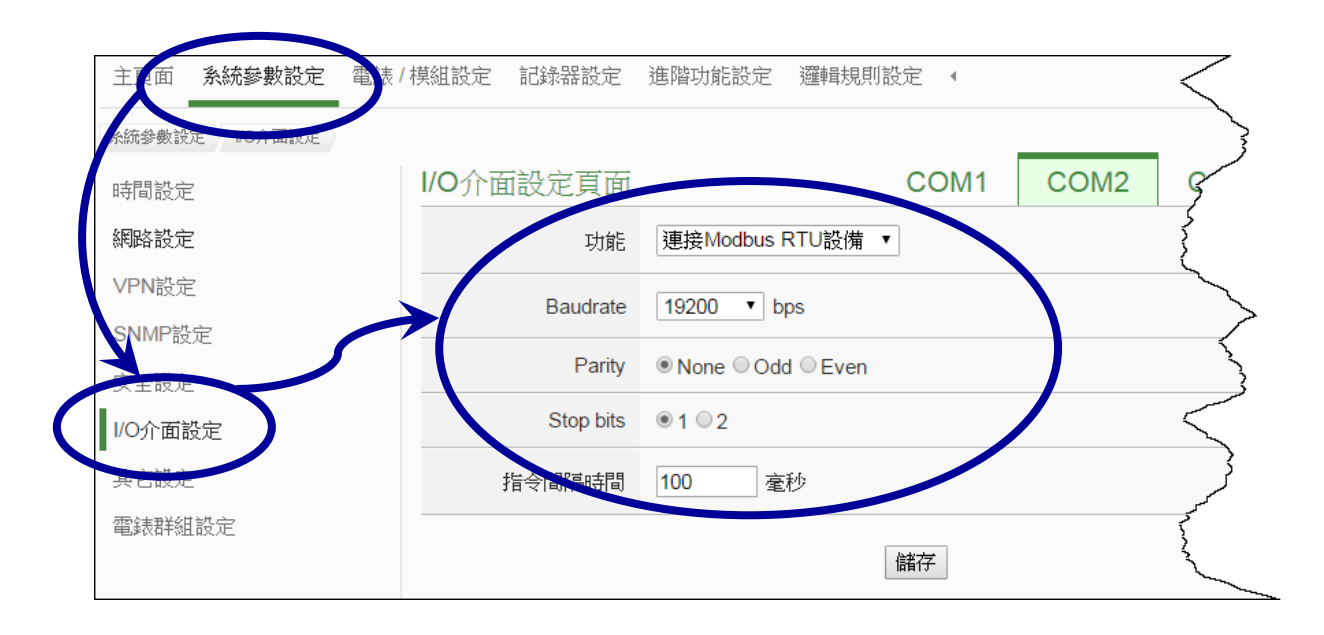

- 2) 電壓值及電流是否正確,若不正確請檢查下列項目:
	- ●參考電壓接線是否正確,可以三用電錶確認,或直接由 PMC-5151 的網頁資訊進行 確認,若顯示 [正相序] 則表示正確。
	- 使用 PM-3033 外接一般型 CT,例如: 300 A/5 A,則需調整 CT 比值為  $\frac{300}{5}$  = 60。
	- 指撥開關 SW9-SW10 電錶接線型態設定是否正確。

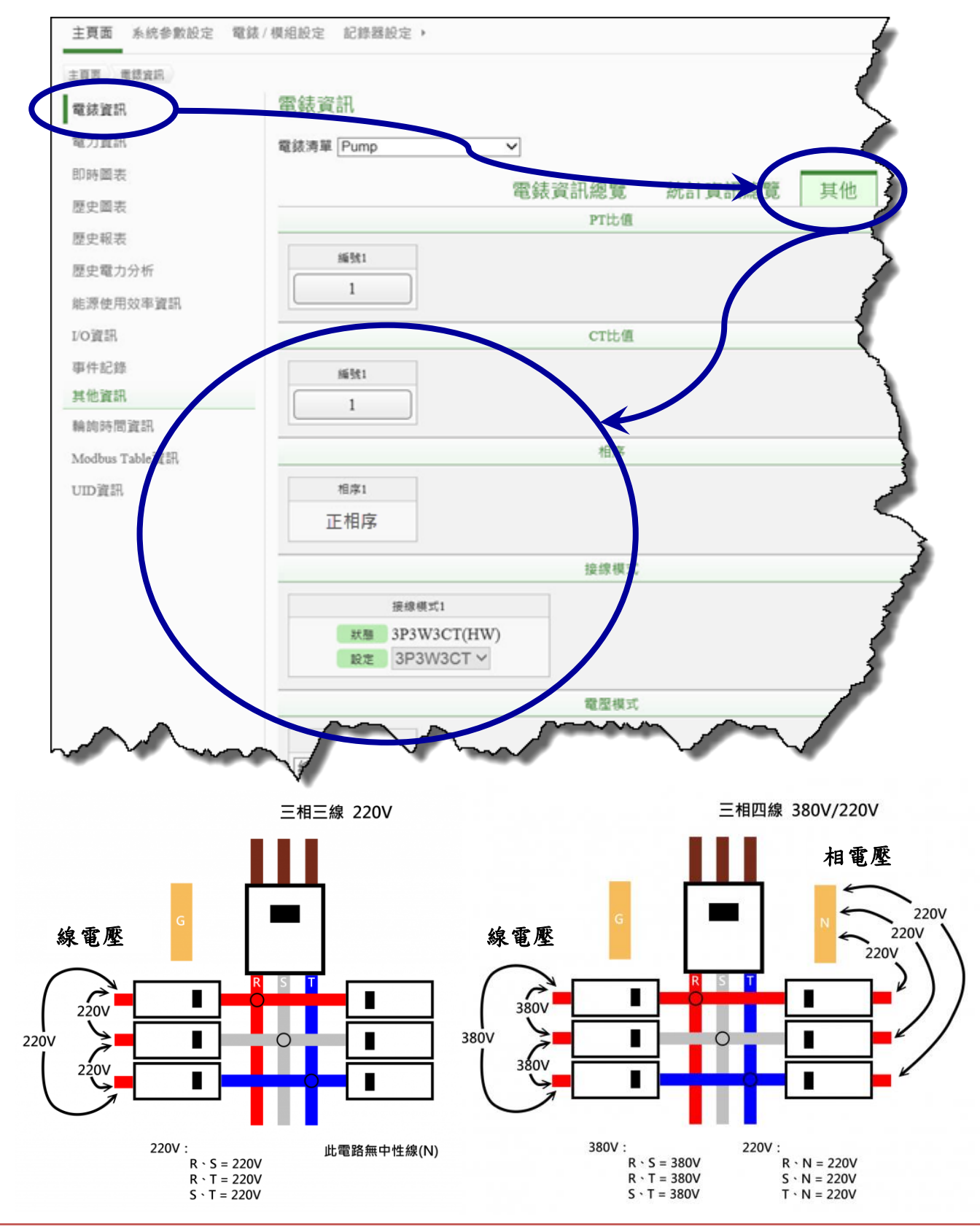

3) 實功率 (kW) 應大於零

若設備無運轉,有可能因負載過小,導致出現 kW 為負值。可以透過無效功率與實 功率來分析。當無效功率值大於實功率值就表示設備可能沒有啟動,導致實功率出現 負值。只要再用肉眼確認參考電壓接線正確 (顯示為正相序), 以及 CT 夾在電力線上 的方向正確即可。

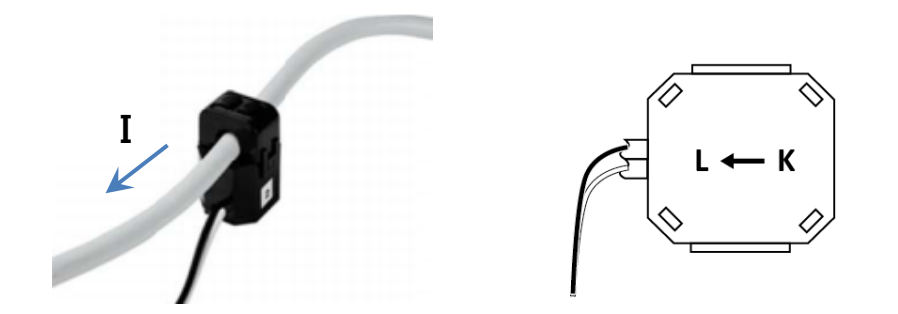

### <span id="page-21-0"></span>設定電錶對應設備的名稱,並且匯出 **UID** 資訊

1) 以管理者權限登入 PMC-5151 網頁,並選擇【電錶/模組設定】→【電錶設定】→ 【設定】,設定完成後點選【儲存】。

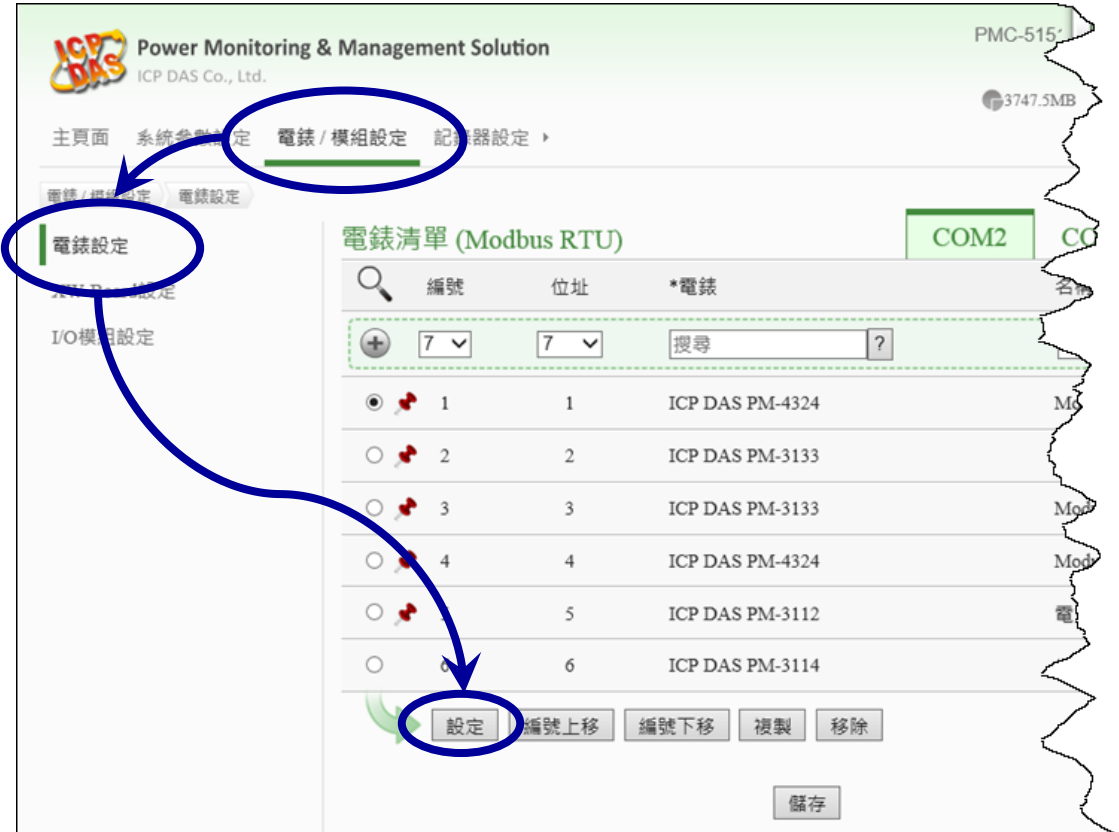

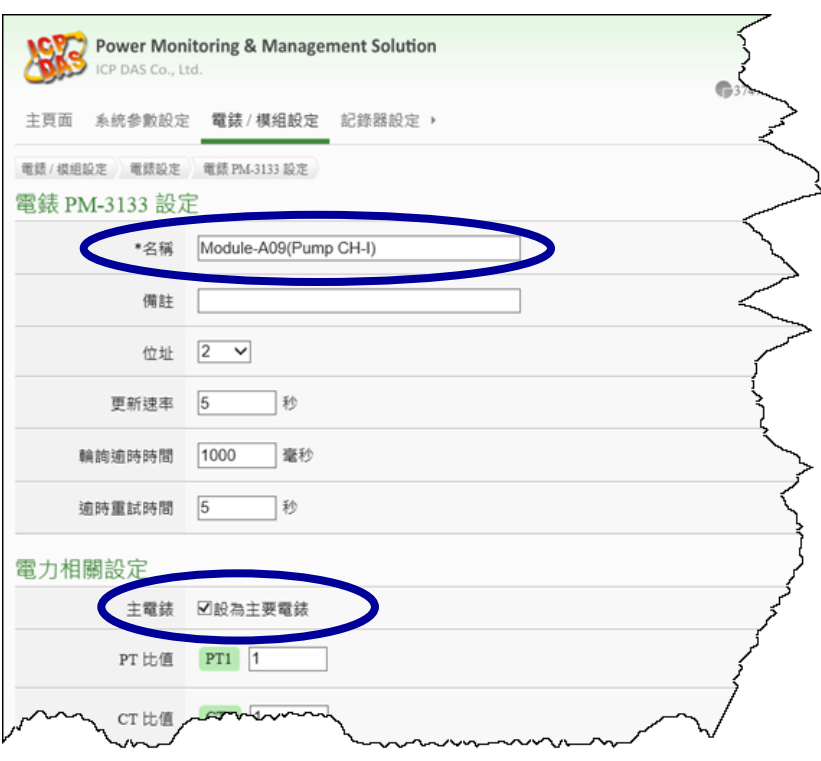

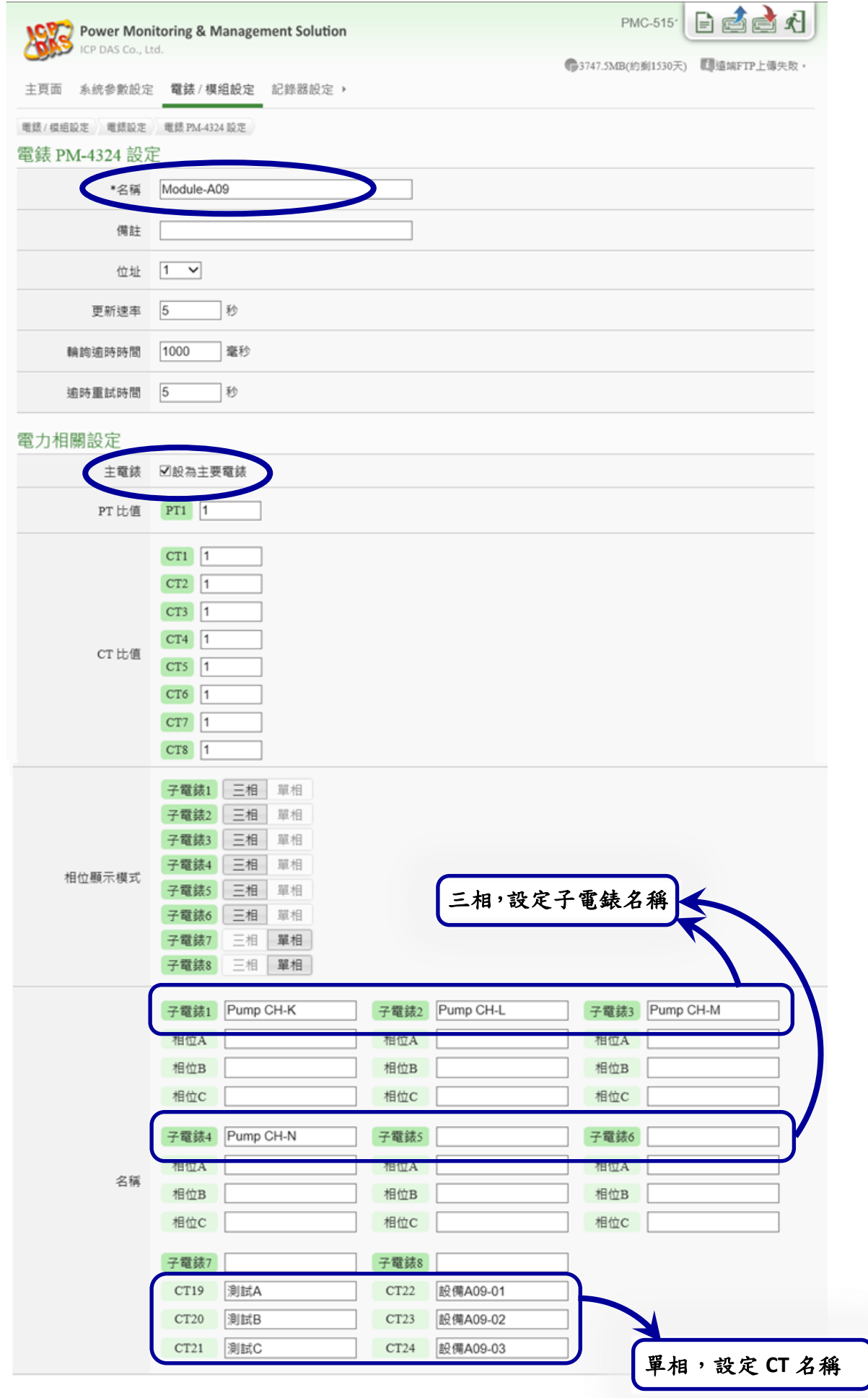

當電錶安裝好了,名稱都設定完,可以將 UID 資訊 (.csv 檔)匯出到 PC。這份文件記錄 PMC-5151 所管理的電錶的資料,包含安裝在 COM2, COM3 或是 IP 地址,它的 RS-485 位址,名稱, UID, UID\_Ex 等等。每一個單相或三相的迴路,都有一筆記錄,藉由這個檔 案,可以了解電錶完整的安裝架構。

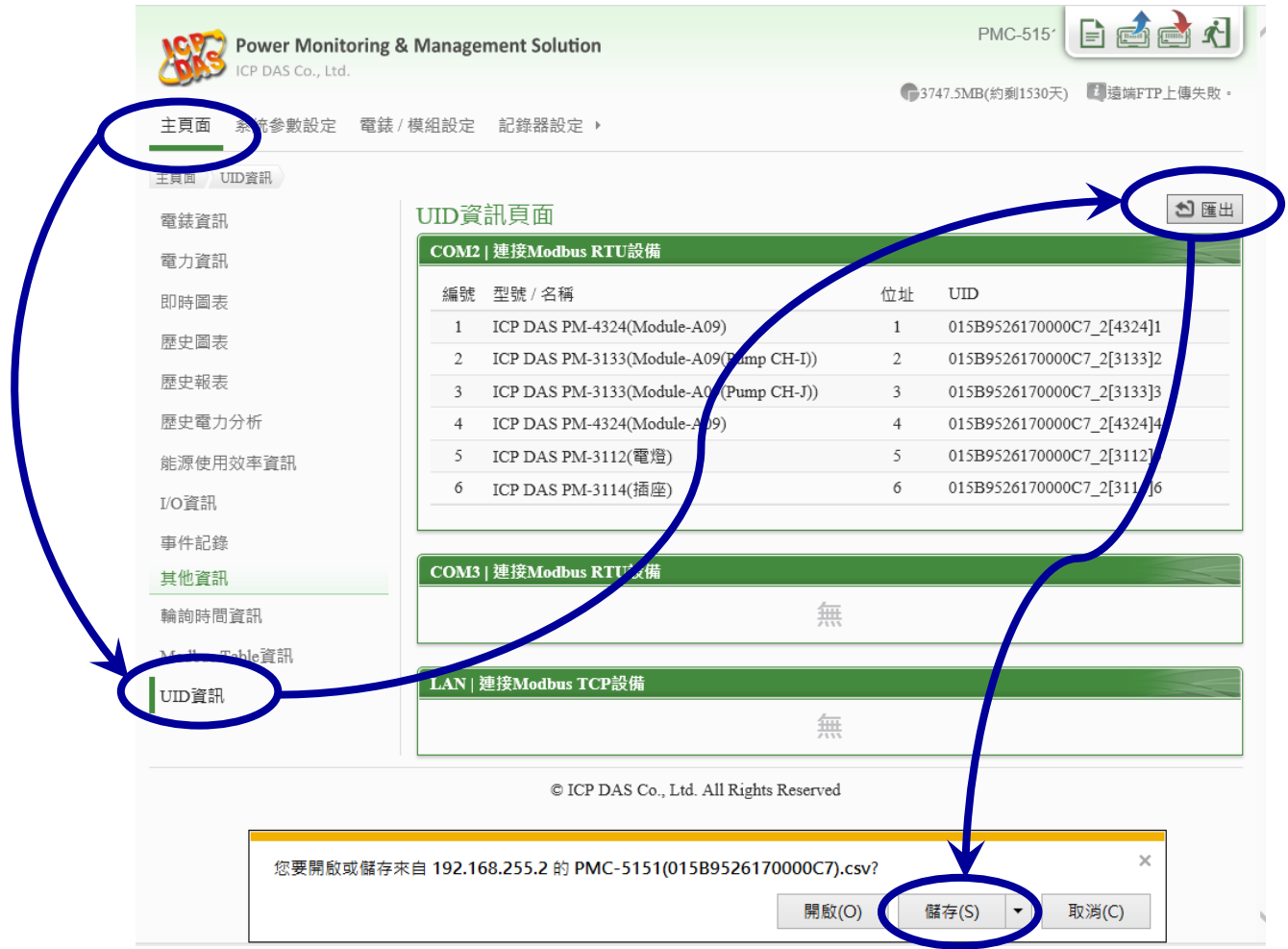

電錶**(**設備**)**的一對一對應表

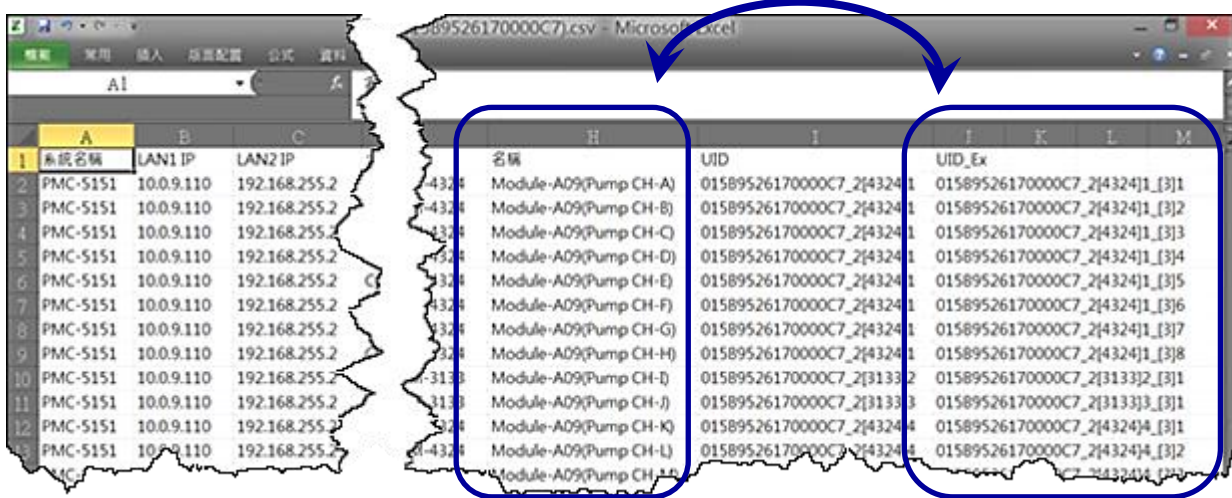

### <span id="page-24-0"></span>**PMC-5151** 的時間校正

PMC-5151 有兩種方式可以進行時間的校正,手動校時與網路自動校時。

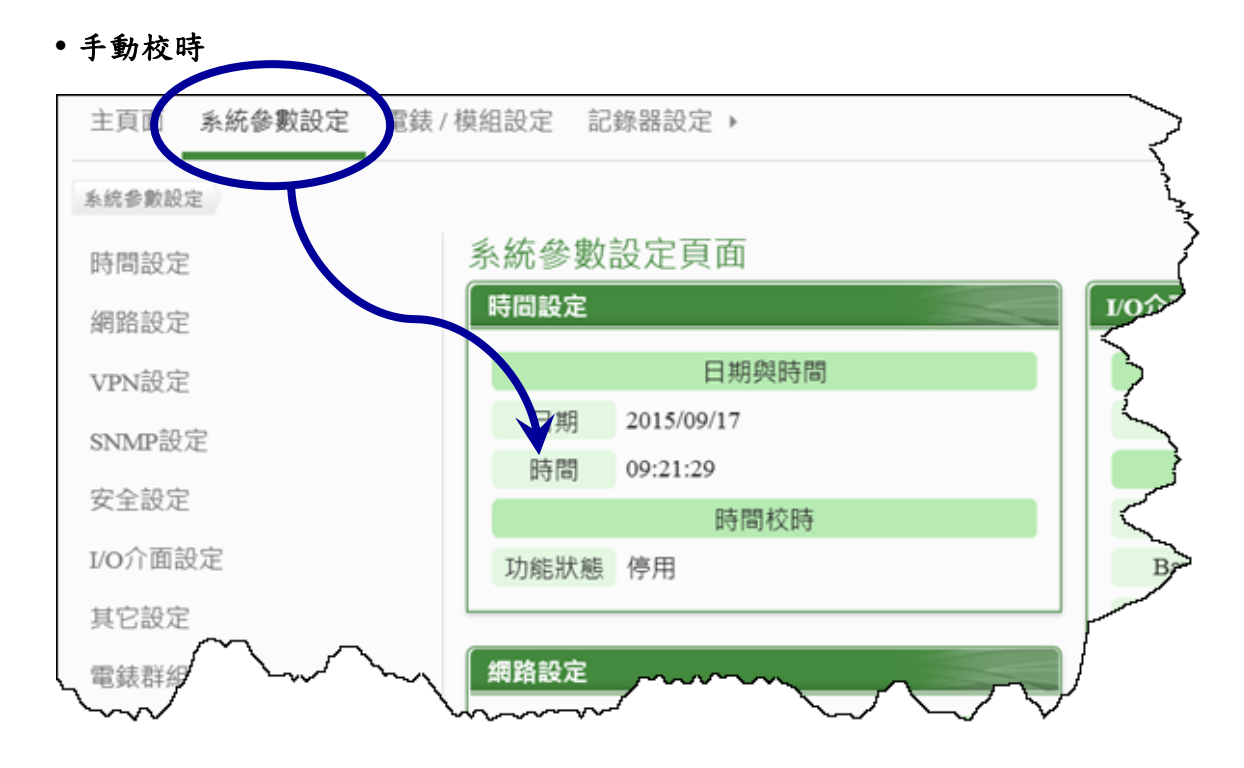

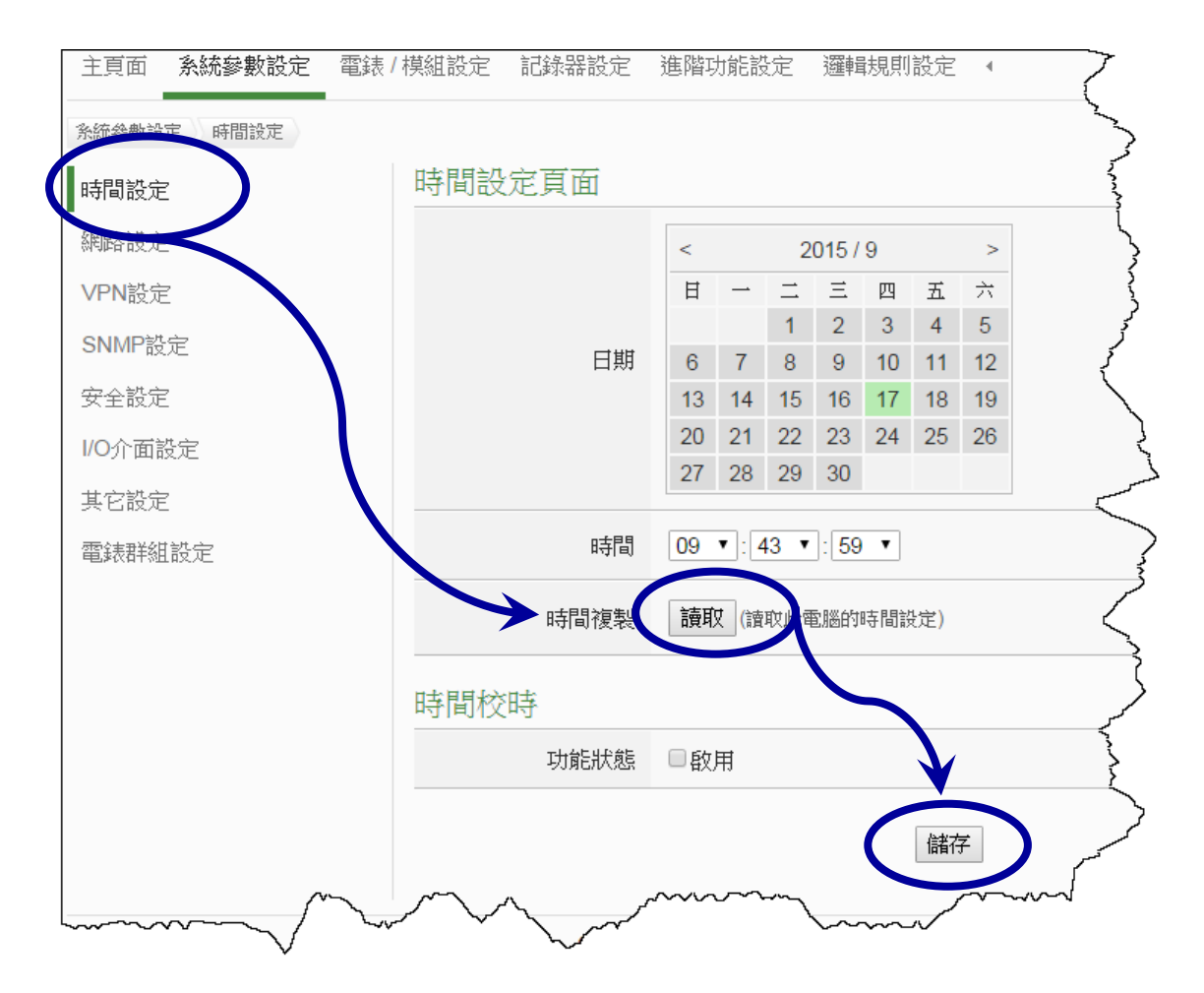

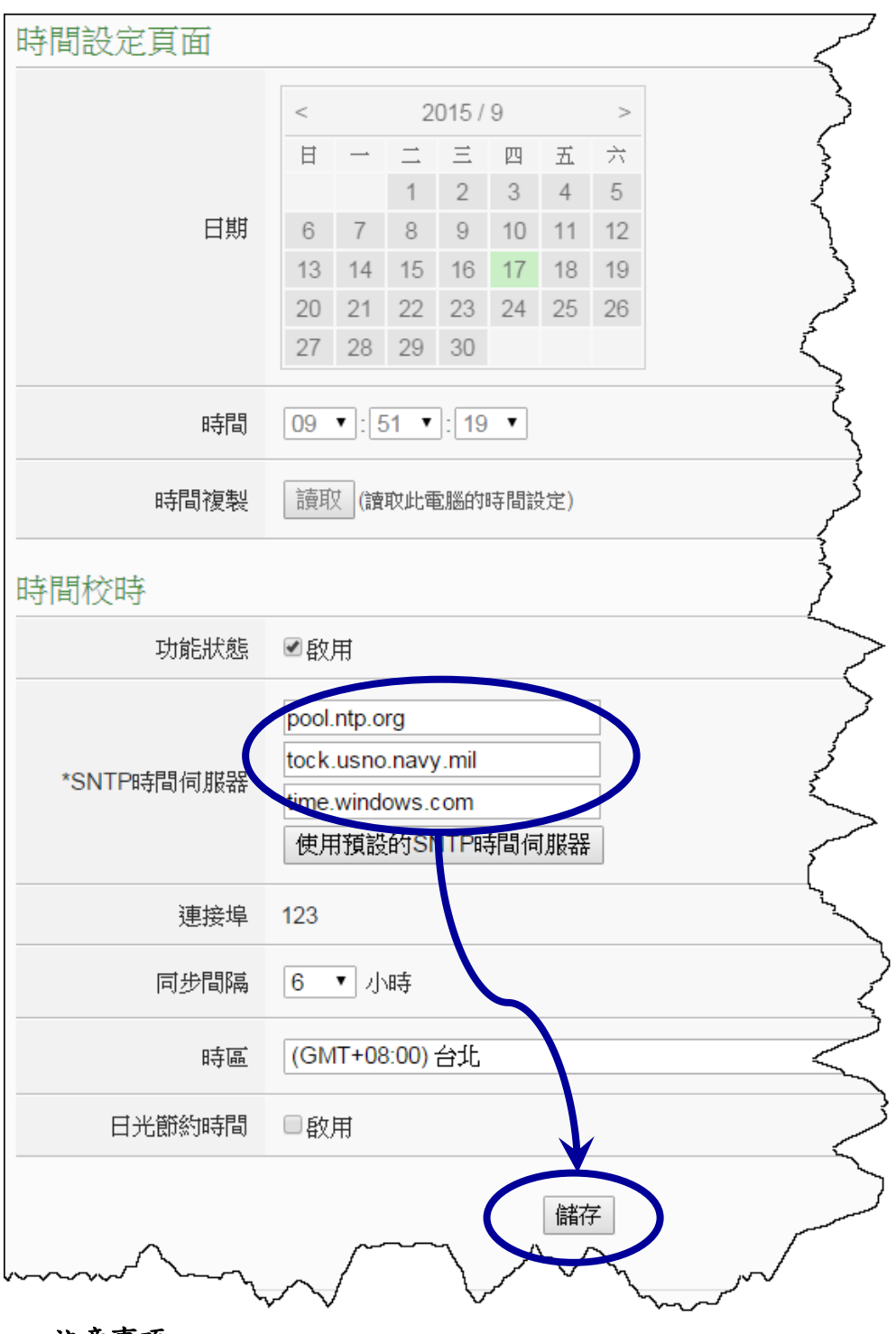

注意事項

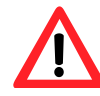

儲存設定後,PMC-5151 會顯示『儲存成功』,並且馬上進行網路校時。 如果和SNTP時間伺服器連線成功,則本頁面最上面的時間會是準確的。 但是,如果和 SNTP 時間伺服器連線失敗,本頁最上面的時間不會有更 動,也不會顯示任何錯誤訊息。 所以,進行校時的時候,可以先手動將時間調快10分鐘,這樣的話, 儲存完設定後就可以知道 PMC-5151 和 SNTP 時間伺服器之間的線現是 否正常。

### <span id="page-26-0"></span>啟動資料記錄器

1) 以管理者權限登入 PMC-5151 網頁,並選擇【記錄器設定】→【資料記錄器設定】→ 【啟用】,設定完成後點選【儲存】。

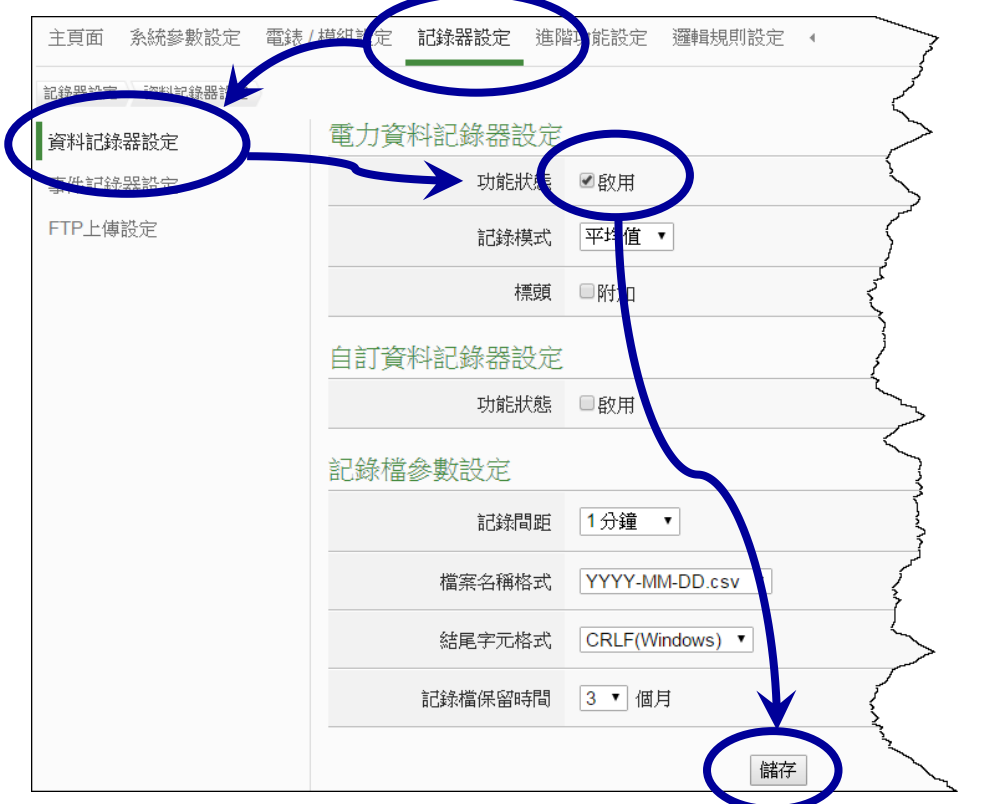

2) 若使用者需將電力資料回傳至中控端 FTP 伺服器,請於【FTP 上傳設定】頁面中啟用 功能並完成相關設定,設定完成後點選【儲存】。

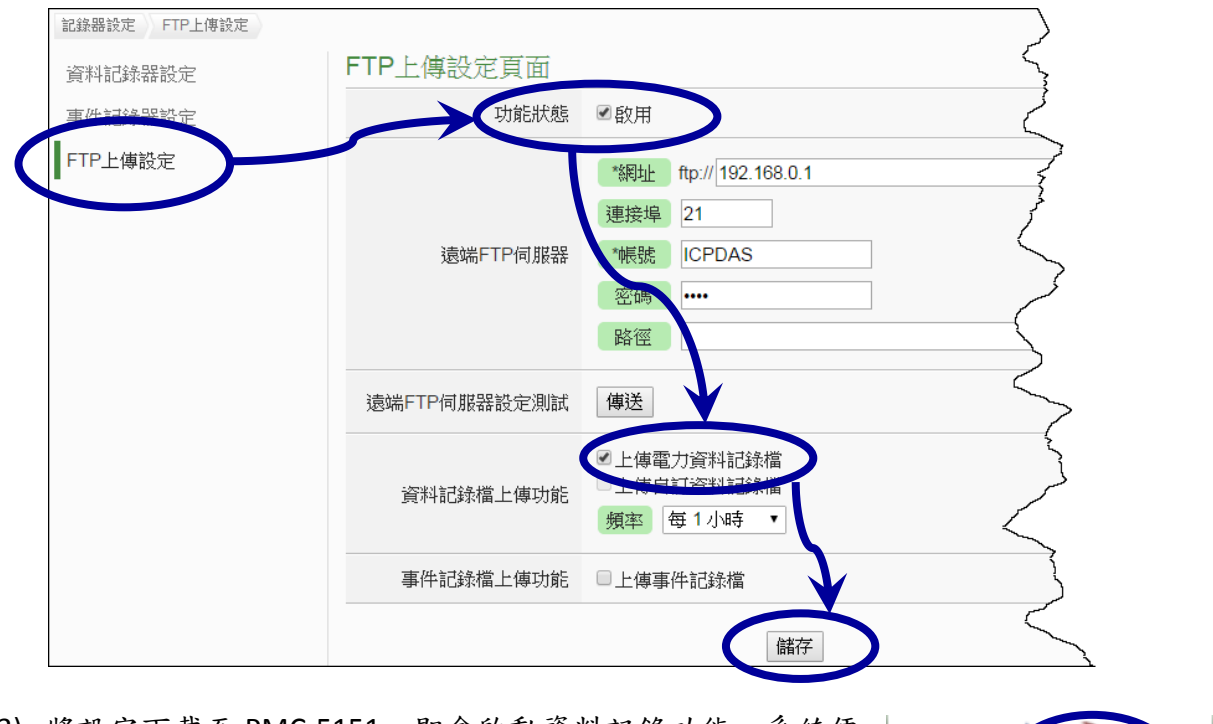

3) 將設定下載至 PMC-5151, 即會啟動資料記錄功能, 系統便 開始將電力資料儲存於 MicroSD 卡中。

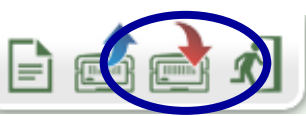

# <span id="page-27-0"></span>電錶資訊

電錶資訊用以顯示所選擇電錶的詳細電力資訊,包含電錶資訊總覽及統計資訊總覽。 詳細說明如下:

### <span id="page-27-1"></span>電錶資訊總覽

進入此頁面時系統將讀取並顯示目前所選擇電錶的各項即時資訊,通過切換電錶清單 選項即可選擇欲顯示資訊的電錶。此頁面更新頻率為20秒,使用者亦可點選【更新資料】 立即執行數值更新。電錶資訊總覽包含如下幾個區域:

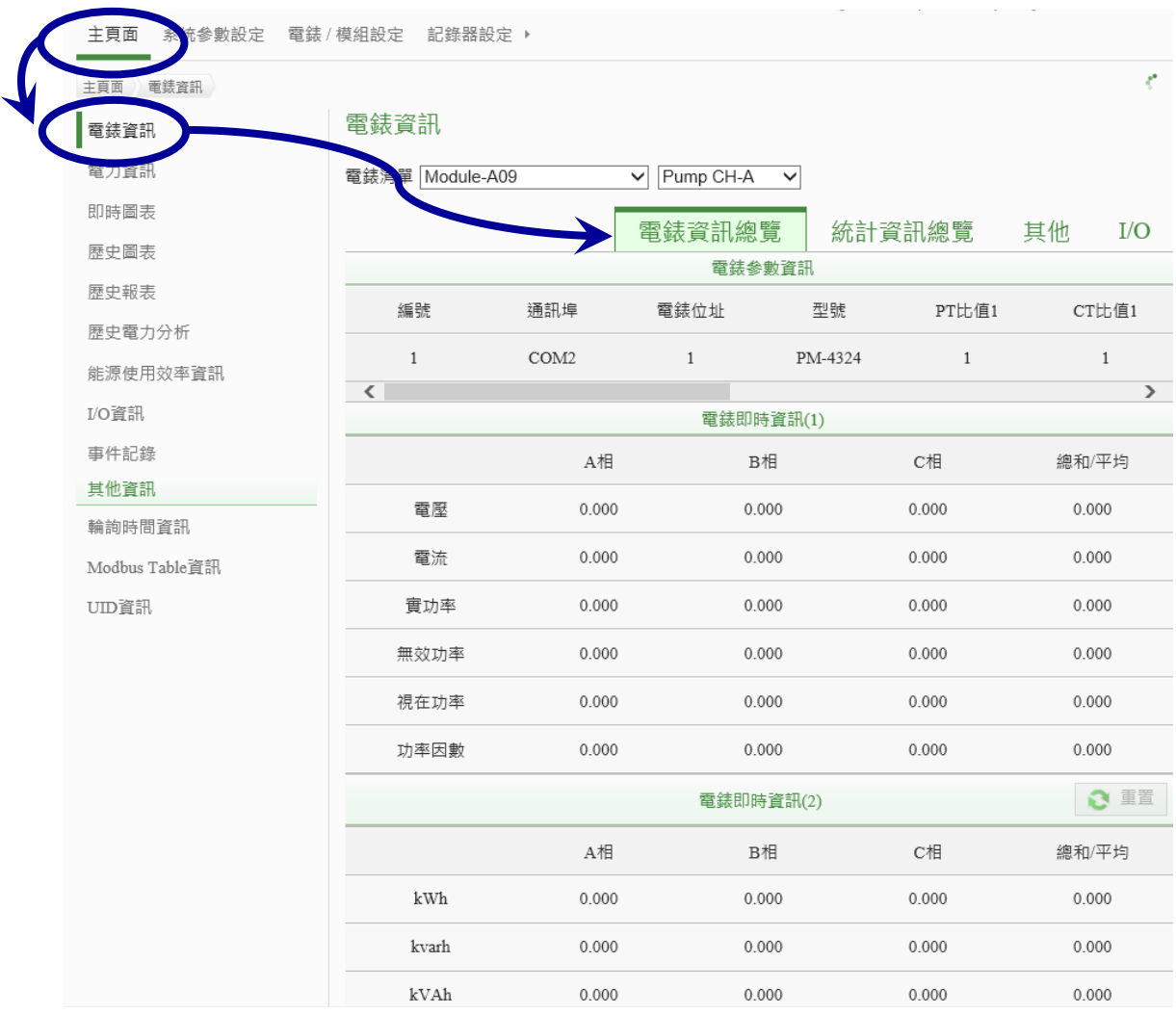

# <span id="page-28-0"></span>統計資訊總覽

在統計資訊總覽頁面中,電錶需量資訊會列出所選擇電錶的實際需量、預測需量、契約容 量、本小時最高需量、本日最高需量以及本月最高需量的各項數值;電錶統計資訊則是列 出該電錶本日、本月、本年的累計用電度數以及相對應的累計排碳量。

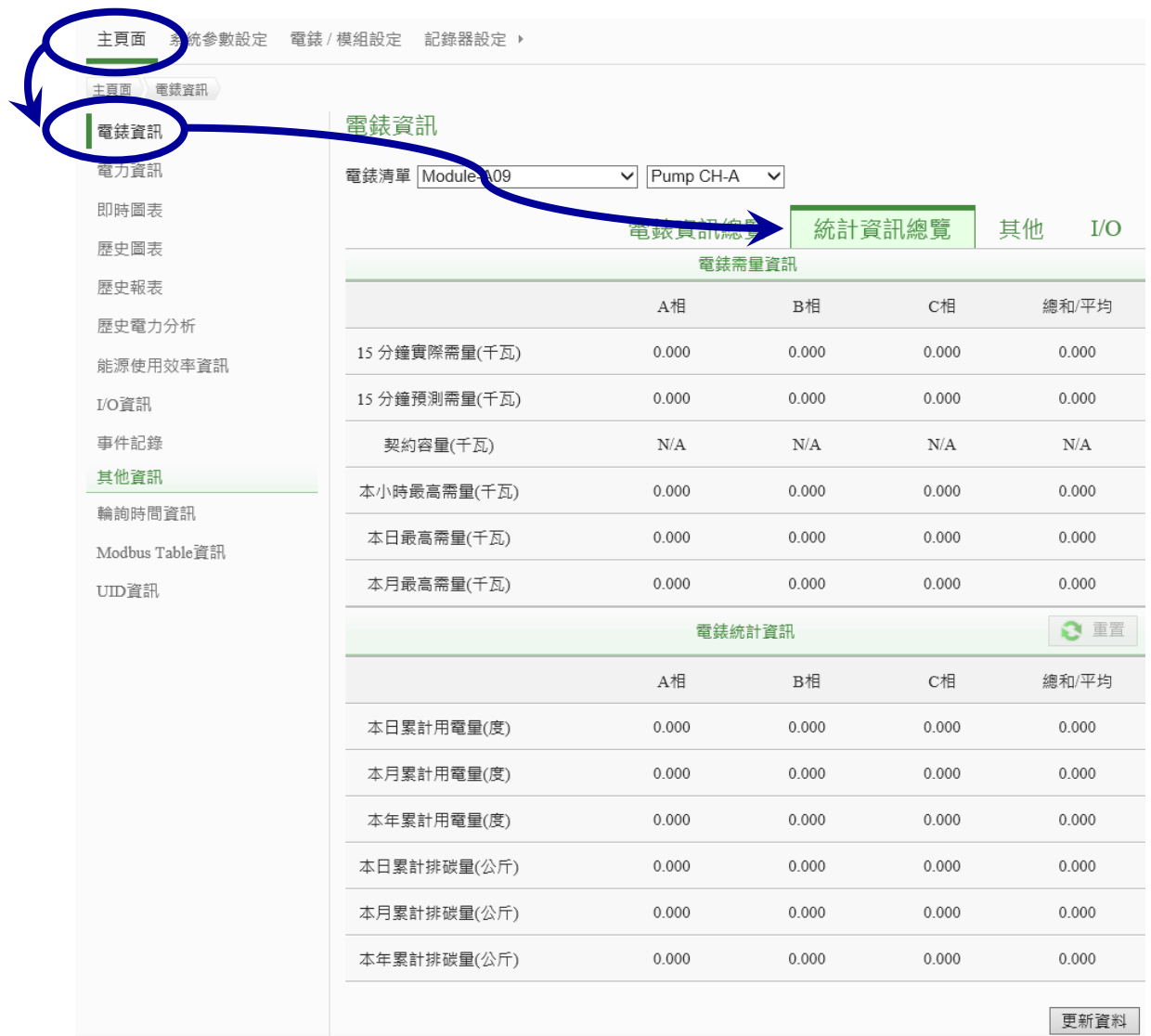

### <span id="page-29-0"></span>重置電錶累計與統計資訊

當整個 PMC-5151 設定及電錶安裝都完成,並且確認資料正確之後,需要將電錶的累計資 訊與統計資訊做初始化歸零的重置動作。

#### 累計資訊: kWh, kvarh 與 kVAh

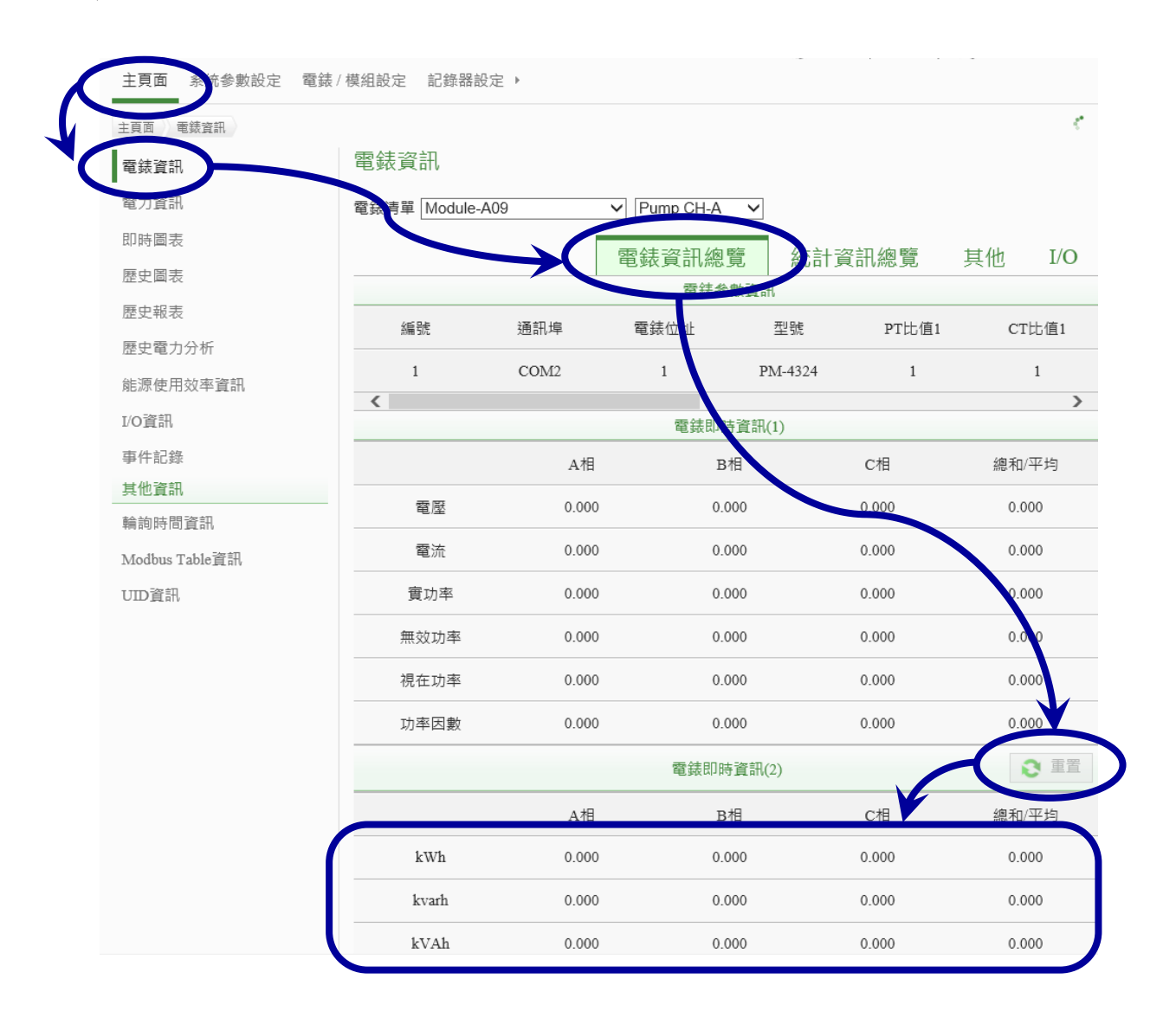

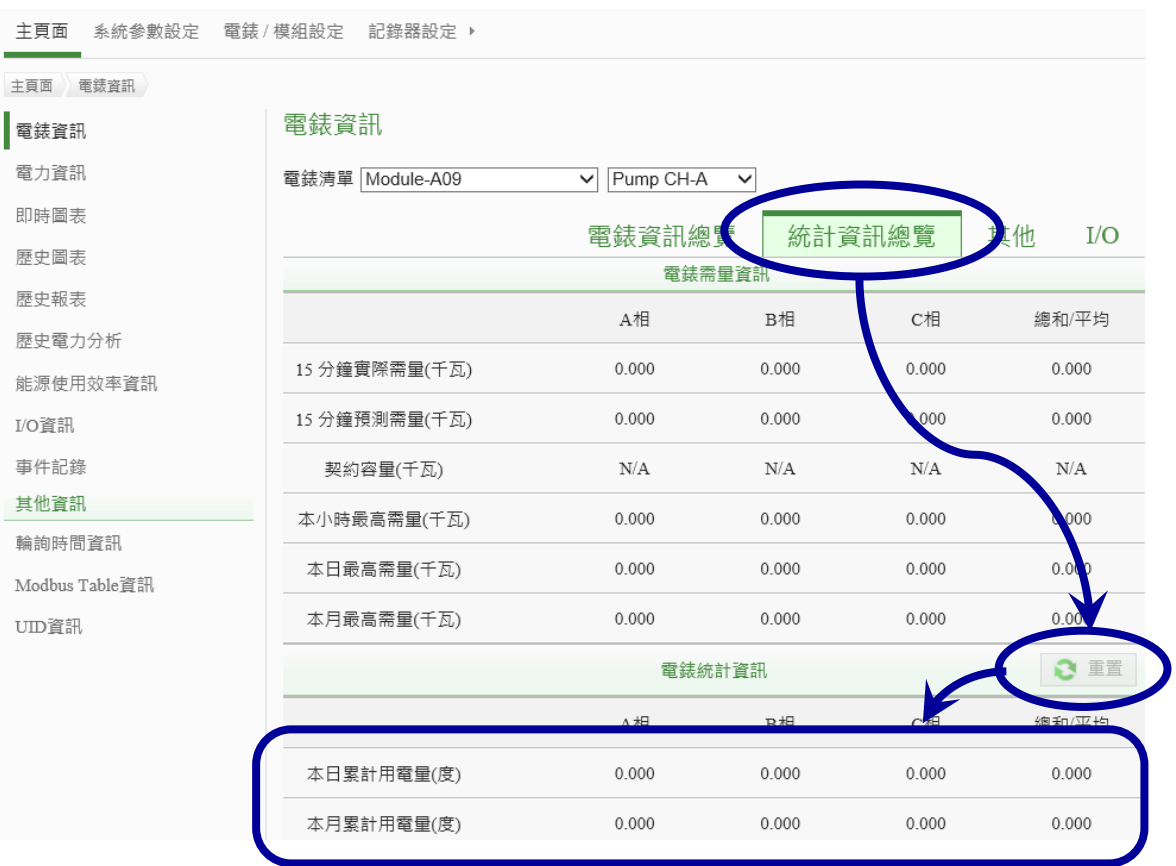

# <span id="page-31-0"></span>注意事項**:** 避免使用 **IE 8.0** 版網頁瀏覽器

PMC-5151 的操作完全是在網頁瀏覽器上進行,它使用了大量的 Java Script 語法,所以網頁 瀏器的對 Java Script 執行效能是否良好,跟 PMC-5151 的操作是否順暢就有很直接的關係。 在一些 Windows XP 的電腦上,只有安裝 IE 8.0 版的流覽器,這個版本的效能不好,會造 成 PMC-5151 的網頁操作有時會卡住,尤其以開啟歷史圖表的操作會最常發生問題。

使用 IE 11, Google Chrome, Firefox 則可以順暢地操作 PMC-5151 的各項功能。一般而言, 使用這些瀏覽器,查詢一天的歷史圖表,花費的時間約為 **10** 秒左右。

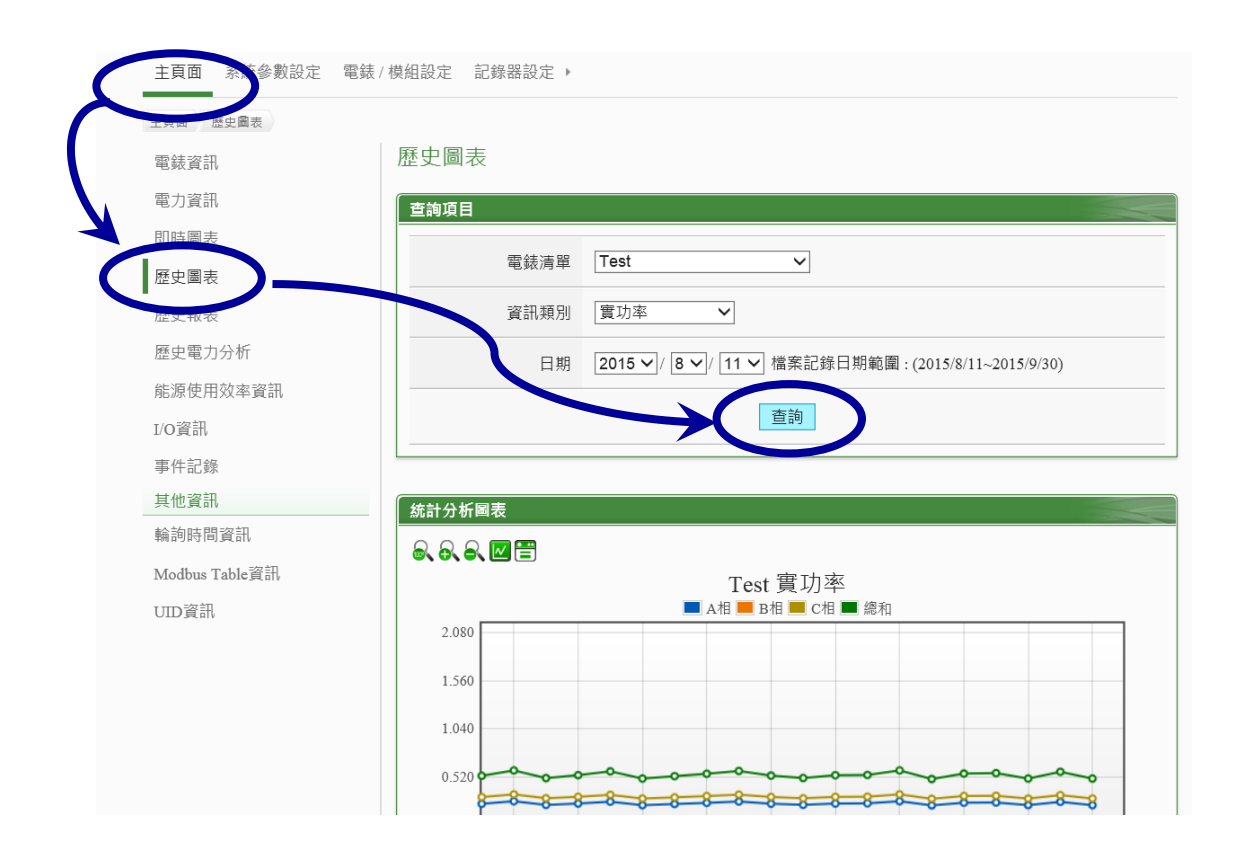

## <span id="page-32-0"></span>特殊技巧:以 **FTP** 登入,取得記憶卡內的記錄檔

通常,網頁瀏覽器運作順暢的情況下,可以直接開啟歷史圖表觀看電錶某一天的資料。 但是也可以直接以 FTP 登入 PMC-5151,取得記憶卡內的記錄檔。記憶卡內的記錄檔結構 是一個電錶為一個資料夾,每一天存一個記錄檔(yyyy-mm-dd.csv)及一個日報表 (yyyy-mm-dd**Rpt**.csv)。實際操作步驟如下:

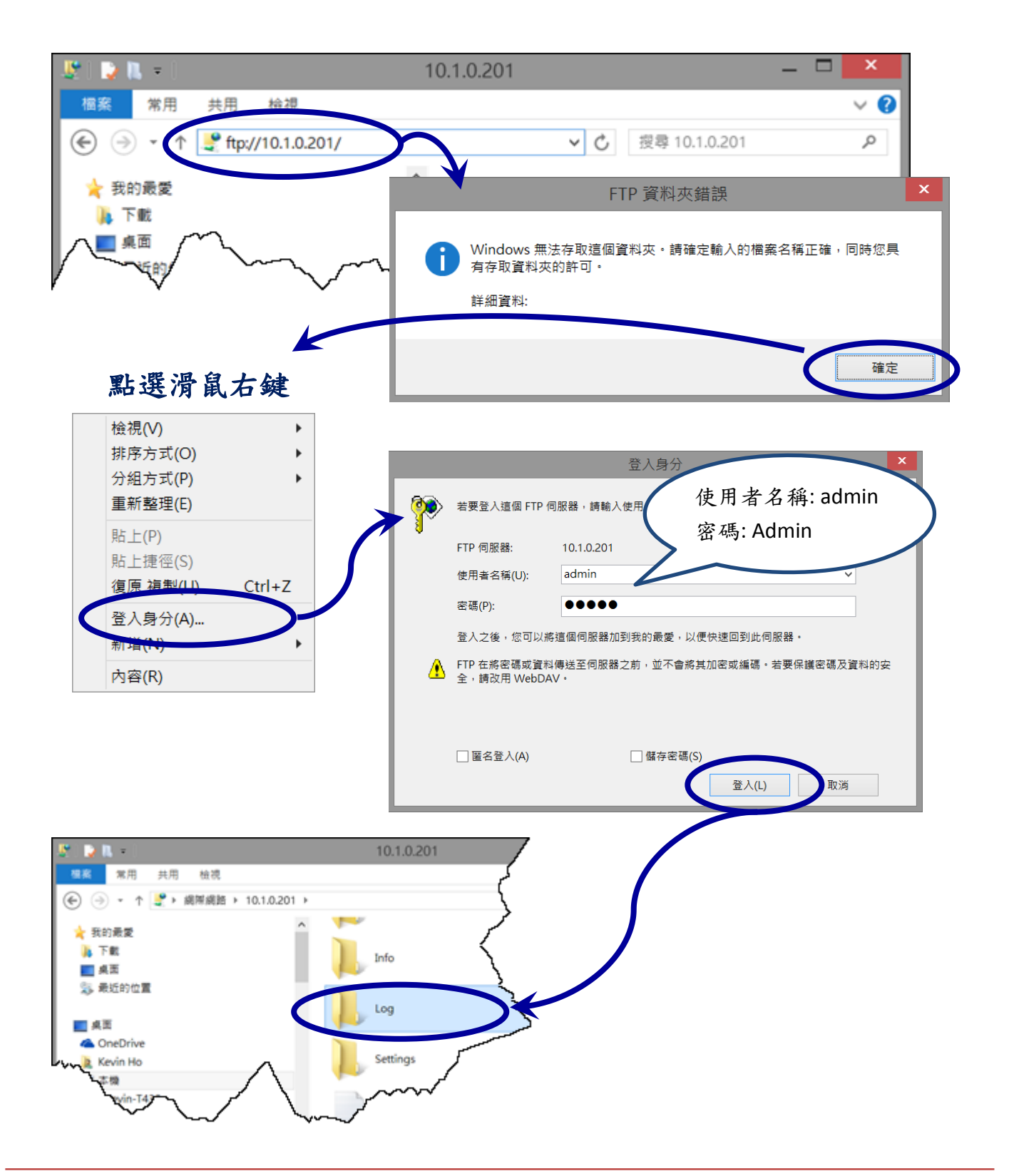

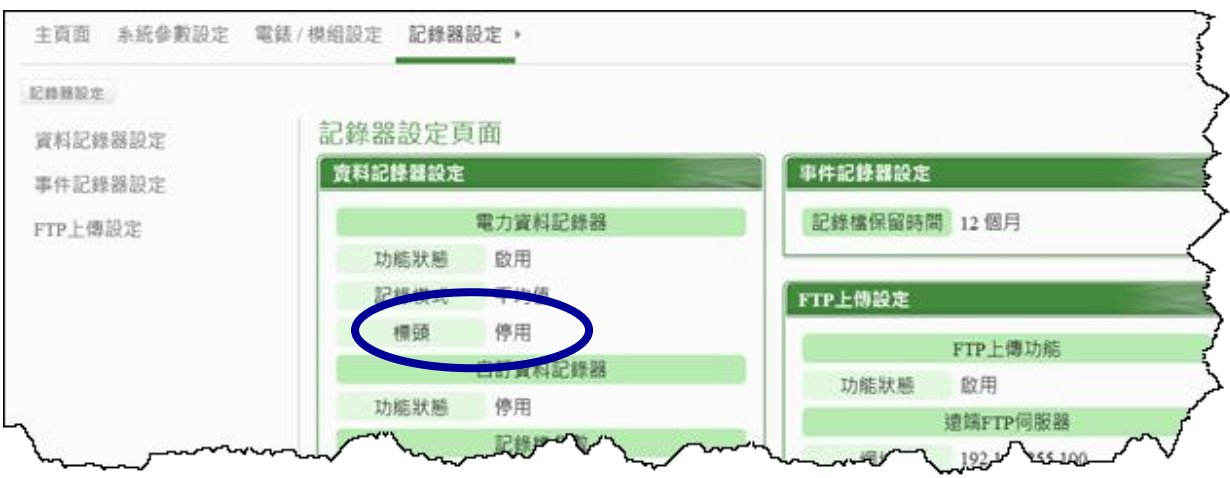

停用標頭

|    | $-101 - 2$ |                                    |                                     |    |       |           |         | 2015-08-11.csv [唯讀] - Microsoft Excel |       |       |       |       |  |  |
|----|------------|------------------------------------|-------------------------------------|----|-------|-----------|---------|---------------------------------------|-------|-------|-------|-------|--|--|
| 橋案 | 常用         | 請入                                 | 版面配置                                | 公式 | 118.9 | 我是        | 检视      |                                       |       |       |       |       |  |  |
| Al |            |                                    |                                     |    |       | 2015/8/11 |         |                                       |       |       |       |       |  |  |
|    |            |                                    |                                     |    |       |           |         |                                       |       |       |       |       |  |  |
|    |            |                                    |                                     |    |       |           |         | Е                                     |       | G     | Ħ     |       |  |  |
|    | 2015/8/11  |                                    | 15:15:00 015B9526170000C7_2[3133]1  |    |       |           | 213,274 | 4.448                                 | 0.341 | 0.273 | 0.44  | 0.799 |  |  |
|    | 2015/8/11  |                                    | 15:20:00 015B9526170000C7_2[3133]1  |    |       |           | 213.179 | 5.295                                 | 0.378 | 0.345 | 0.519 | 0.699 |  |  |
|    | 2015/8/11  | 15:25:00 015B9526170000C7_2[3133]1 |                                     |    |       |           | 213.058 | 5.991                                 | 0.448 | 0.448 | 0.638 | 0.682 |  |  |
|    | 2015/8/11  |                                    | 15:30:00 015B9526170000C7_2[313314] |    |       |           | 212.995 | 1989                                  | 0.247 | 0.378 | 0.452 |       |  |  |
|    |            |                                    |                                     |    |       |           |         |                                       |       |       |       |       |  |  |

附加標頭

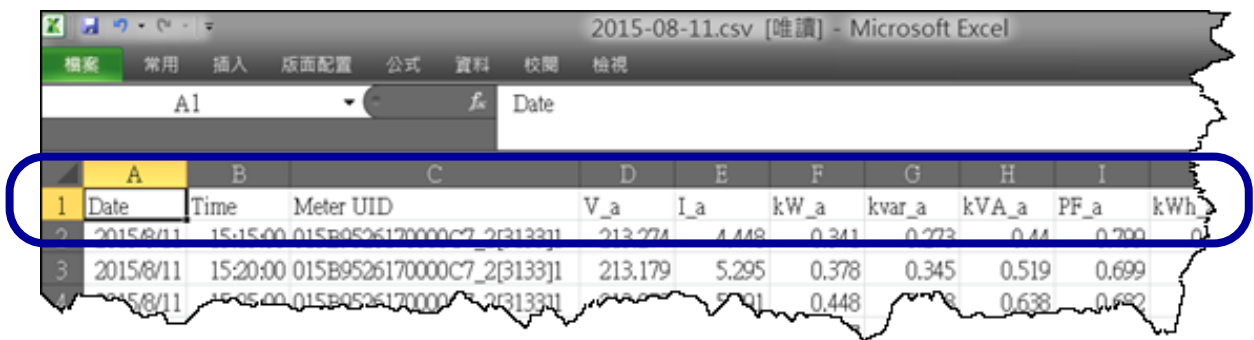

更改[標頭]的設定之後,必須要等到隔天,建立一個新的記錄檔,才會採用新的設定。若 要使設定立即生效,則直接把當天的記錄檔直接刪除,待下一筆資料要寫入記錄檔時,就 會直接以新的[標頭]設定值來產生新的記錄檔。

# <span id="page-34-0"></span>附錄:文件版本修訂記錄

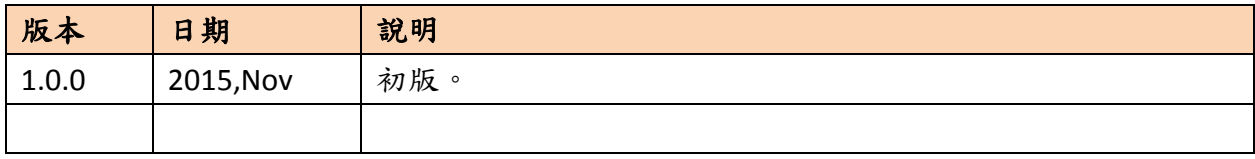